# **Dell UltraSharp UZ2215H/UZ2315H/UZ2715H Používateľská príručka**

**Model: UZ2215H/UZ2315H/UZ2715H Smernicový model: UZ2215Hf/UZ2315Hf/UZ2715Hb**

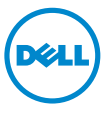

## **Poznámky, upozornenia a výstrahy**

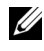

**ZZ POZNÁMKA:** POZNÁMKA označuje dôležitú informáciu, ktorá vám pomôže lepšie používat' váš počítač.

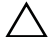

**UPOZORNENIE:** UPOZORNENIE poukazuje na potenciálne poškodenie hardvéru alebo stratu údajov v prípade nedodržania pokynov.

**VAROVANIE: VAROVANIE označuje potenciálne poškodenie majetku, zranenie osôb alebo smrt'.**

\_\_\_\_\_\_\_\_\_\_\_\_\_\_\_\_\_\_\_\_

**Informácie v tomto dokumente podliehajú zmene bez oznámenia. © 2014 ~ 2016 Dell Inc. Všetky práva vyhradené.**

Reprodukovanie týchto materiálov akýmkoľvek spôsobom bez písomného súhlasu od spoločnosti Dell Inc. sa prísne zakazuje.

Ochranné známky použité v tomto texte: *Dell* a logo *DELL* sú ochranné známky spoločnosti Dell Inc.; *Microsoft* a *Windows* sú buď ochranné známky alebo registrované ochranné známky spoločnosti Microsoft Corporation v USA alebo ďalších krajinách, *Intel* je registrovaná ochranná známka spoločnosti Intel Corporation v USA a ďalších krajinách; ATI je ochranná známka spoločnosti Advanced Micro Devices, Inc.

V tomto dokumente sa môžu používat' iné ochranné známky a obchodné názvy, a to ako odkazy buď na osoby, ktoré si nárokujú dané známky a názvy, alebo na ich výrobky. Spoločnost' Dell Inc. sa zrieka akéhokoľvek podielu na ochranných známkach a obchodných názvoch, a to okrem tých, ktoré vlastní.

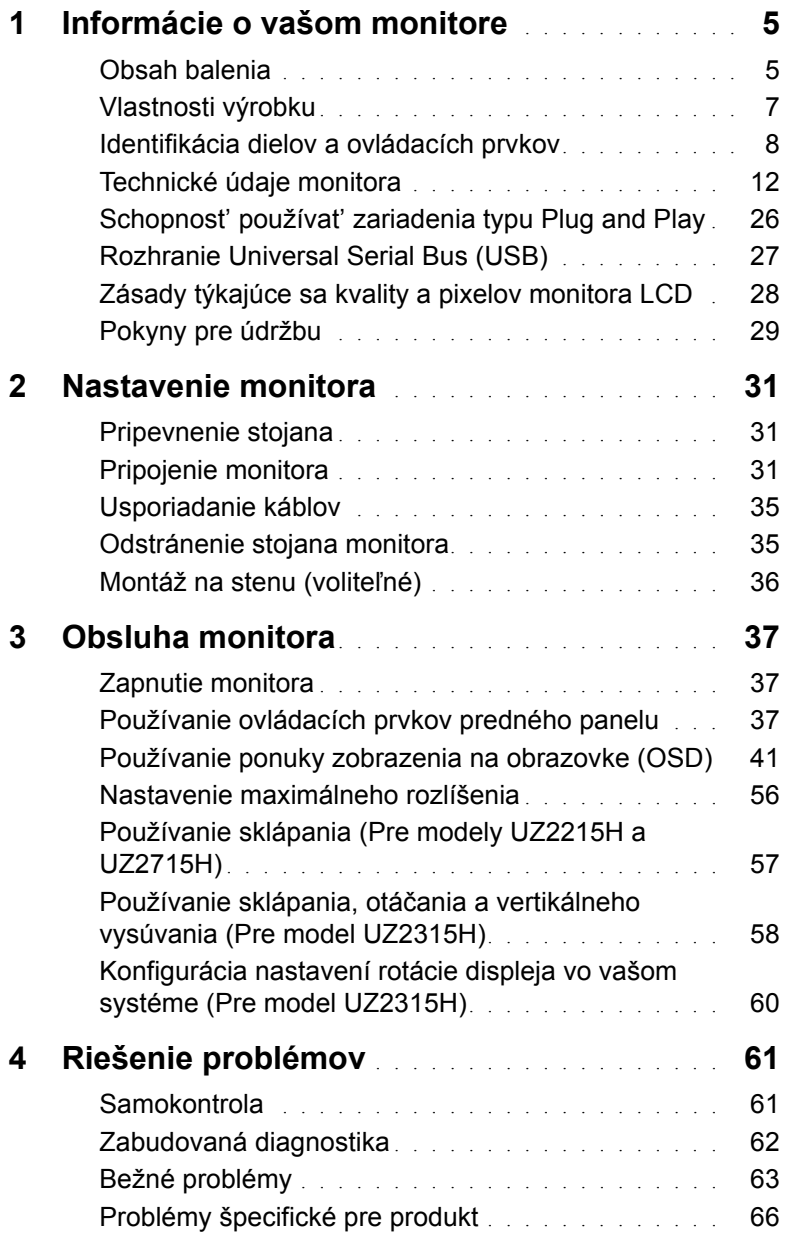

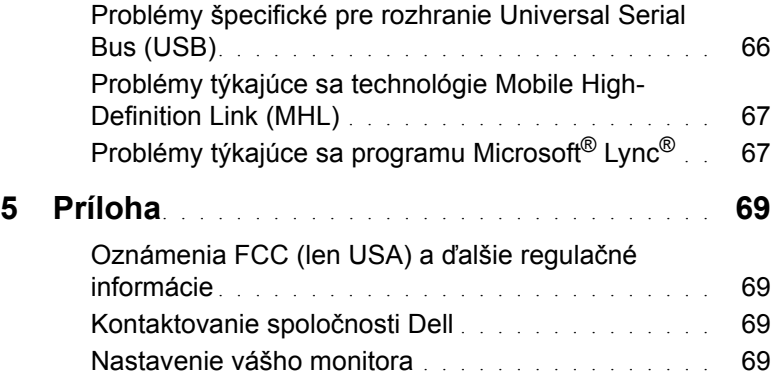

## <span id="page-4-1"></span><span id="page-4-0"></span>**Obsah balenia**

Váš monitor sa dodáva s nižšie uvedenými súčast'ami. Skontrolujte, či ste dostali všetky súčasti, a ak niečo chýba, [Kontaktovanie spolo](#page-67-4)čnosti Dell.

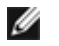

**POZNÁMKA:** Niektoré položky môžu byt' voliteľné a nemusia sa dodávat' s vaším monitorom. Niektoré funkcie alebo médiá možno nebudú v určitých krajinách k dispozícii.

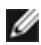

**POZNÁMKA:** Ak chcete k zariadeniu upevniť ľubovoľný iný stojan, naštudujte si inštalačnú príručku pre príslušný stojan, nájdete potrebné pokyny.

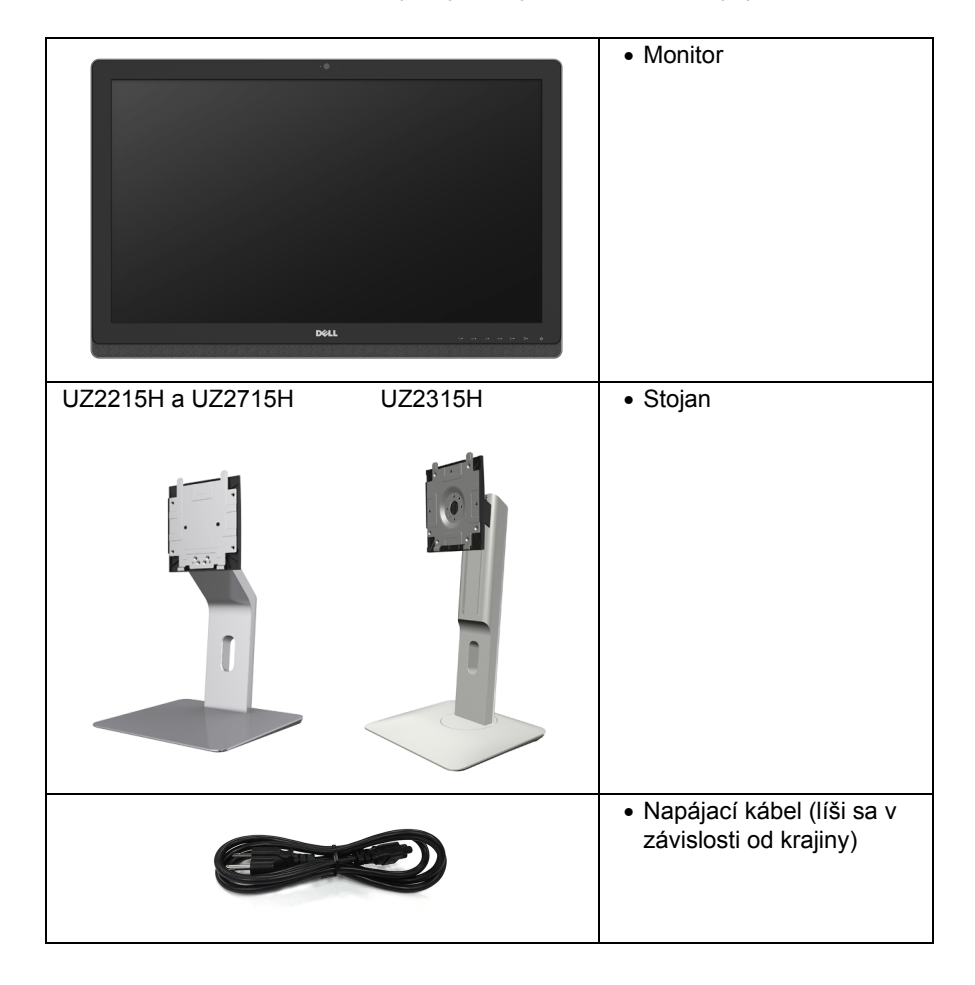

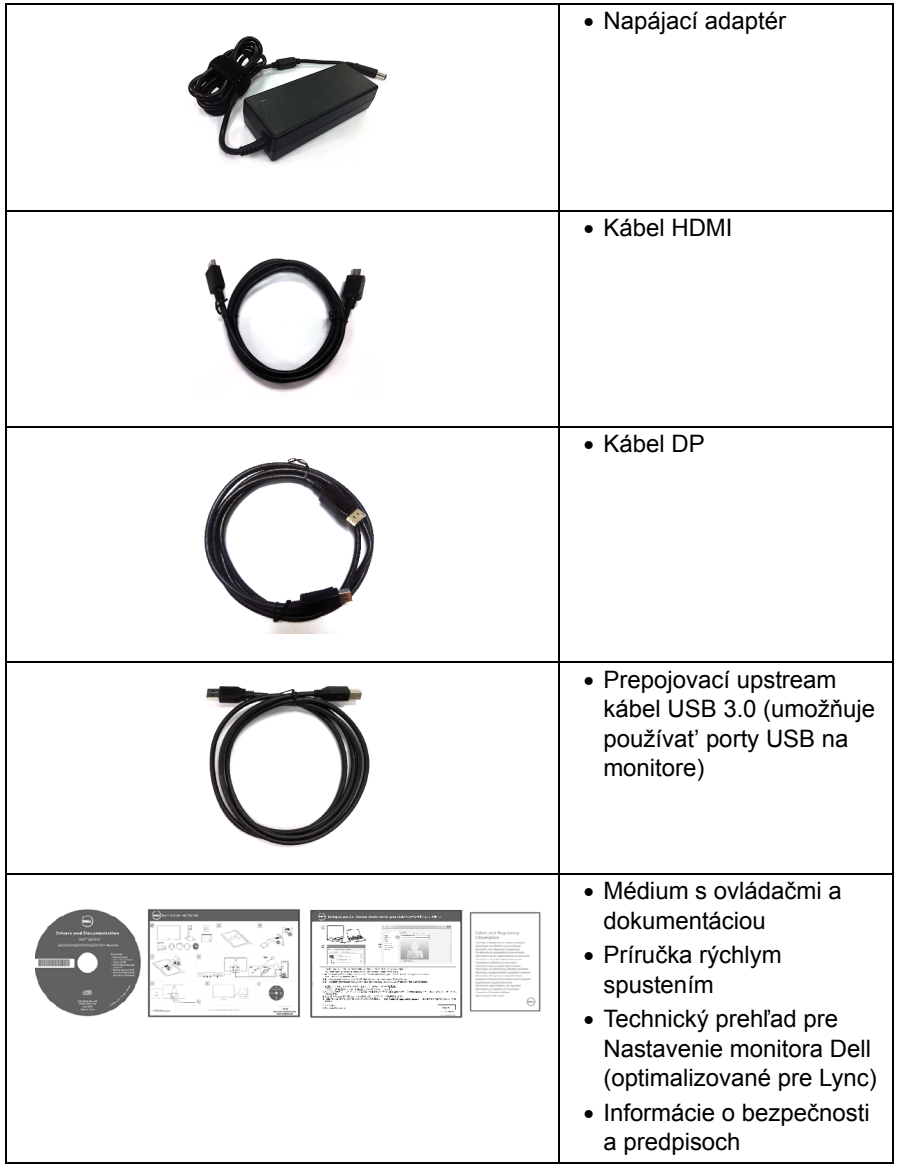

## <span id="page-6-0"></span>**Vlastnosti výrobku**

Displej s plochým panelom **Dell UZ2215H/UZ2315H/UZ2715H** má aktívnu matricu, tenkovrstvový tranzistor (TFT), displej z tekutých kryštálov (LCD) a LED podsvietenie. Medzi vlastnosti monitora patrí:

- **UZ2215H**: 54,61 cm (21,5-palcová) viditeľná oblast' displeja (uhlopriečka). Rozlíšenie 1920 x 1080 plus podpora zobrazenia na celej obrazovke pre nižšie rozlíšenia.
- **UZ2315H**: 58,42 cm (23-palcová) viditeľná oblast' displeja (uhlopriečka). Rozlíšenie 1920 x 1080 plus podpora zobrazenia na celej obrazovke pre nižšie rozlíšenia.
- **UZ2715H**: 68,58 cm (27-palcová) viditeľná oblast' displeja (uhlopriečka). Rozlíšenie 1920 x 1080 plus podpora zobrazenia na celej obrazovke pre nižšie rozlíšenia.
- Široký pozorovací uhol, aby bolo možné obraz na monitore sledovat' v sede i v stoji, prípadne pri pohybe zo strany na stranu.
- Mega dynamický kontrastný pomer (8.000.000:1).
- **UZ2215H/UZ2715H**: Možnost' sklápania.
- **UZ2315H**: Možnost' otáčania, sklápania, vertikálneho vysúvania a rotácie.
- Rozsiahle možnosti digitálneho pripojenia pomocou portu DisplayPort, HDMI (MHL) a USB 3.0 predlžujú možnost' používat' monitor aj v budúcnosti.
- Optimalizované pre softvér Microsoft<sup>®</sup> Lync<sup>®</sup>.
- Odnímateľný stojan a 100 mm montážne otvory Video Electronics Standards Association (VESA™) pre flexibilné upevňovacie riešenia.
- Schopnost' používat' zariadenia typu Plug and play v prípade podpory vo vašom systéme.
- Nastavenia zobrazenia na obrazovke (OSD) pre jednoduchost' nastavenia a optimalizácie obrazovky.
- Médiá so softvérom a dokumentáciou, ktoré obsahujú informačný súbor (INF), súbor zhody farieb obrazu (ICM) a dokumentáciu k výrobku.
- Softvér Dell Display Manager v dodávke (dodáva sa na disku CD dodávanom spolu s monitorom).
- Zásuvka na bezpečnostnú zámku.
- Zámka stojana.
- Možnost' prechodu zo širokouhlého na štandardný pomer strán pri zachovaní kvality obrazu.
- Monitor UZ2215H/UZ2315H/UZ2715H má znížený obsah BFR/PVC.
- Obrazovky s certifikátom TCO.
- Sklo bez obsahu arzénu a výlučne panel bez obsahu ortuti.
- 0,5 W spotreba energie v pohotovostnom stave v režime spánku.
- Funkcia Energy Gauge znázorňuje hladinu energie spotrebúvanú monitorom v reálnom čase.

## <span id="page-7-0"></span>**Identifikácia dielov a ovládacích prvkov**

### **Pohľad spredu**

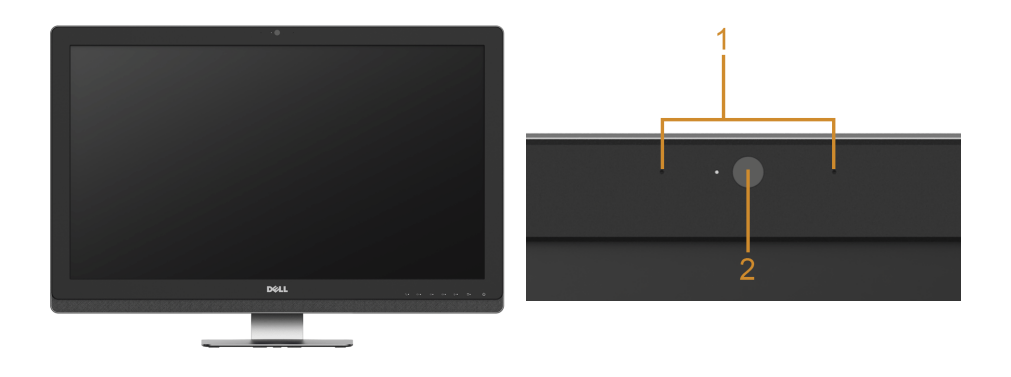

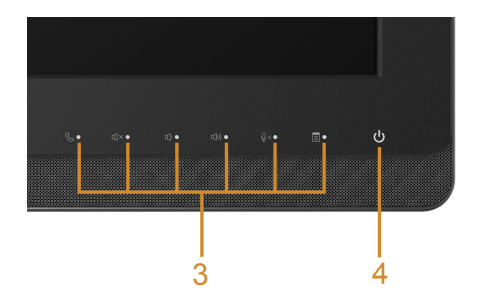

#### **Ovládacie prvky predného panelu**

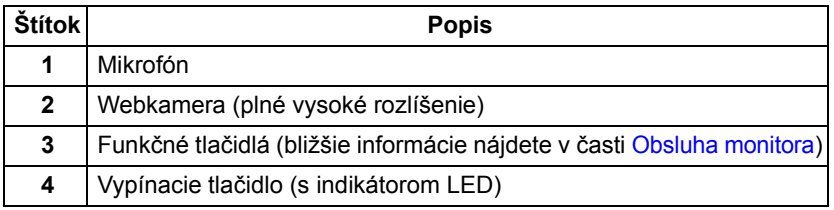

### **Pohľad zozadu**

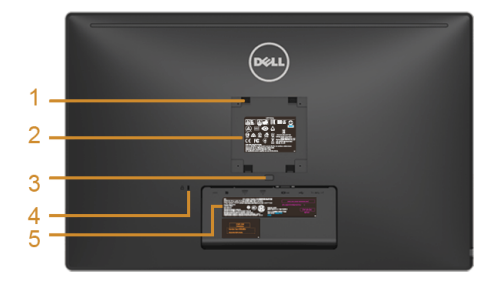

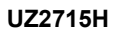

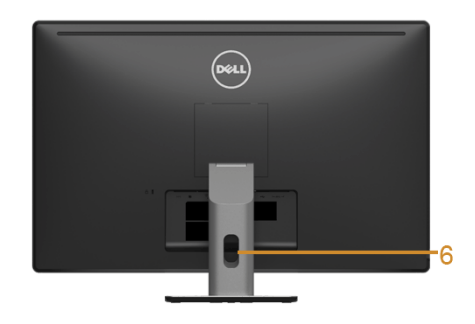

**UZ2715H Pohľad zozadu na model UZ2215H / UZ2715H so stojanom monitora**

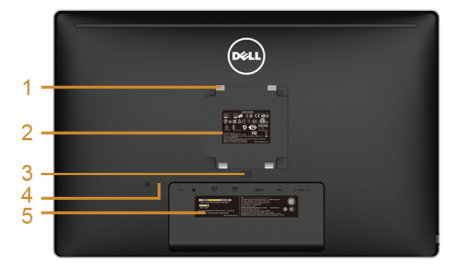

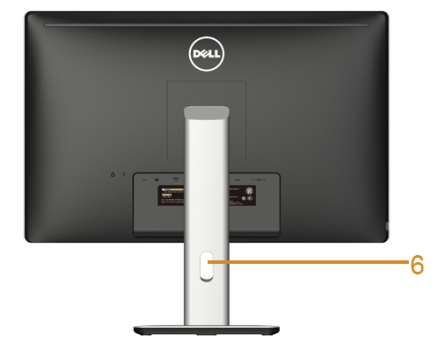

**UZ2215H / UZ2315H Pohľad zozadu na model UZ2315H so stojanom monitora**

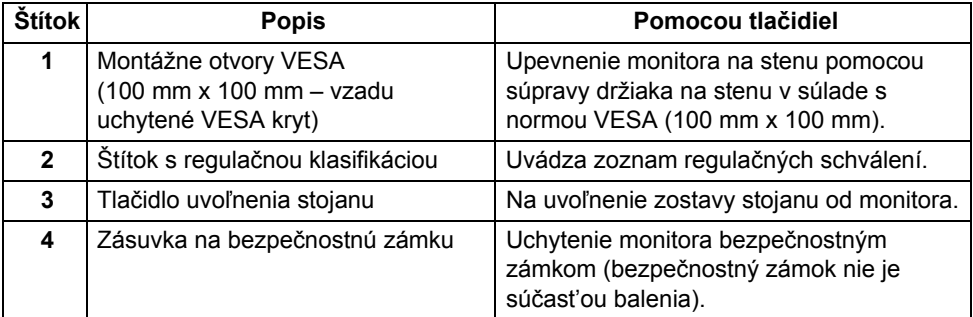

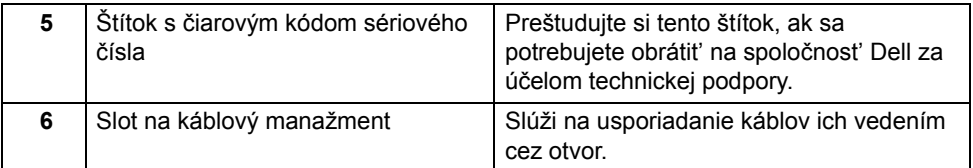

## **Bočný pohľad**

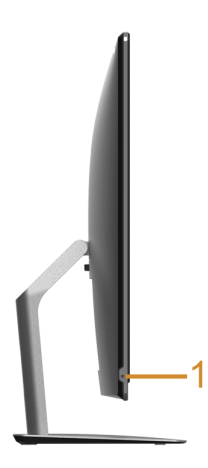

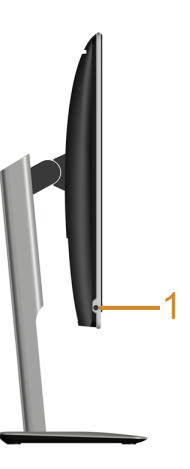

**UZ2215H / UZ2715H UZ2315H**

| Štítok | <b>Popis</b>                                                    | Pomocou tlačidiel   |
|--------|-----------------------------------------------------------------|---------------------|
|        | Kombinovaný konektor výstupu na slúchadlá a<br>vstupu mikrofónu | Pripojte slúchadlá. |

### <span id="page-10-0"></span>**Pohľad zdola**

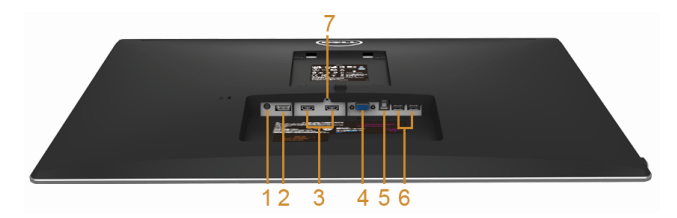

#### **Pohľad zospodu bez stojana monitora**

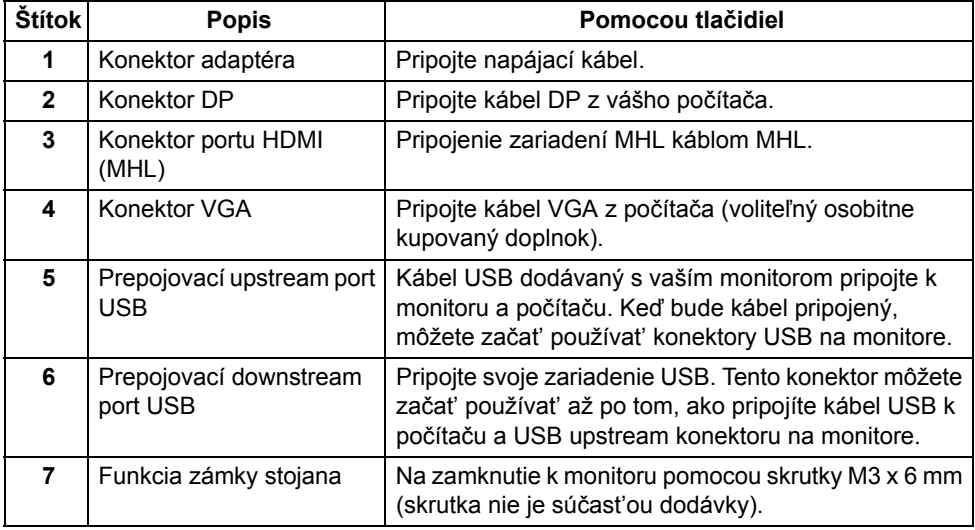

## <span id="page-11-1"></span><span id="page-11-0"></span>**Technické údaje monitora**

### **Technické údaje plochého panelu**

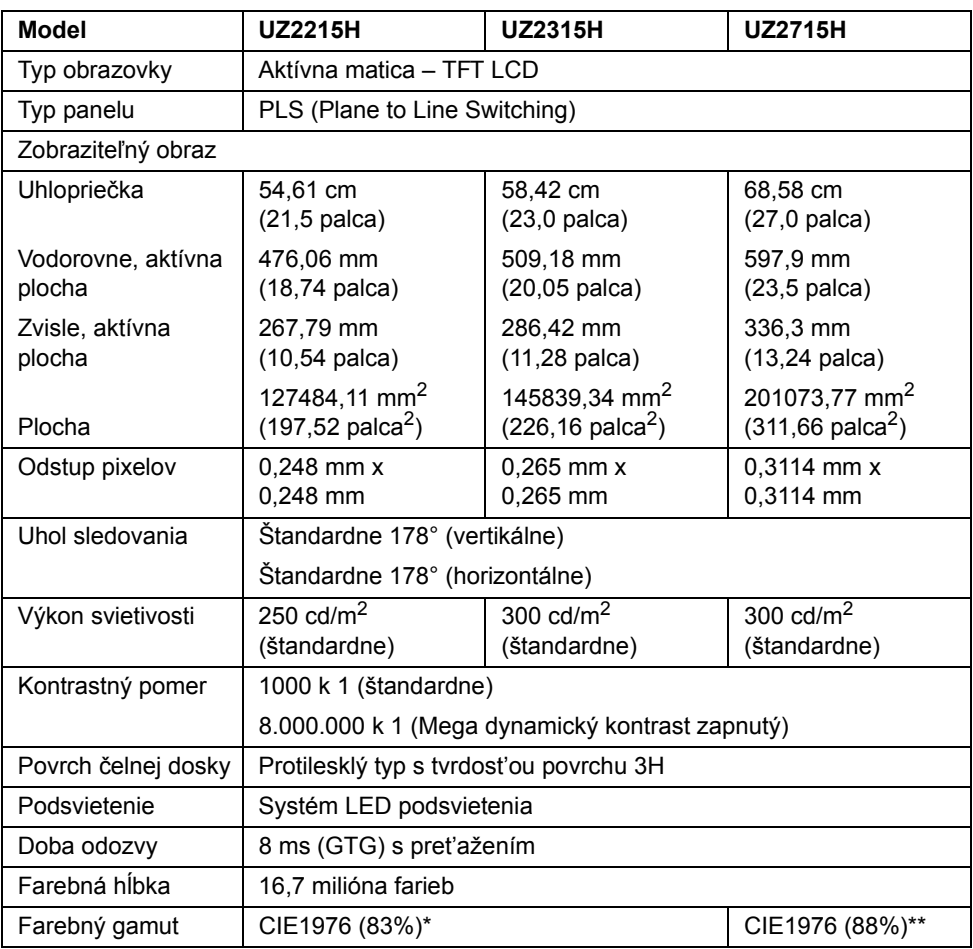

\*Farebný gamut (štandardný) modelu [UZ2215H] [UZ2315H] vychádza z testovacích štandardov CIE1976 (83%) a CIE1931 (72%).

\*\*Farebný gamut (štandardný) modelu [UZ2715H] vychádza z testovacích štandardov CIE1976 (88%) a CIE1931 (72%).

#### **Technické parametre rozlíšenia**

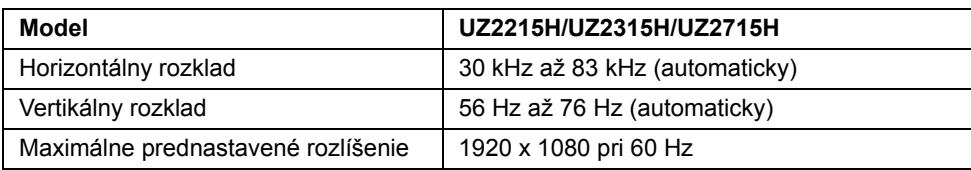

### **Podporované režimy videa**

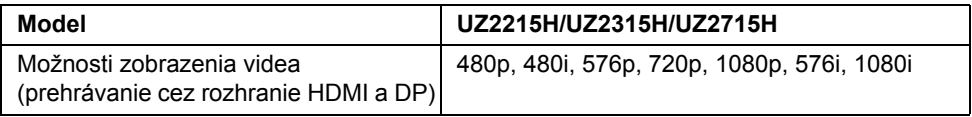

### **Prednastavené režimy displeja**

#### **UZ2215H/UZ2315H**

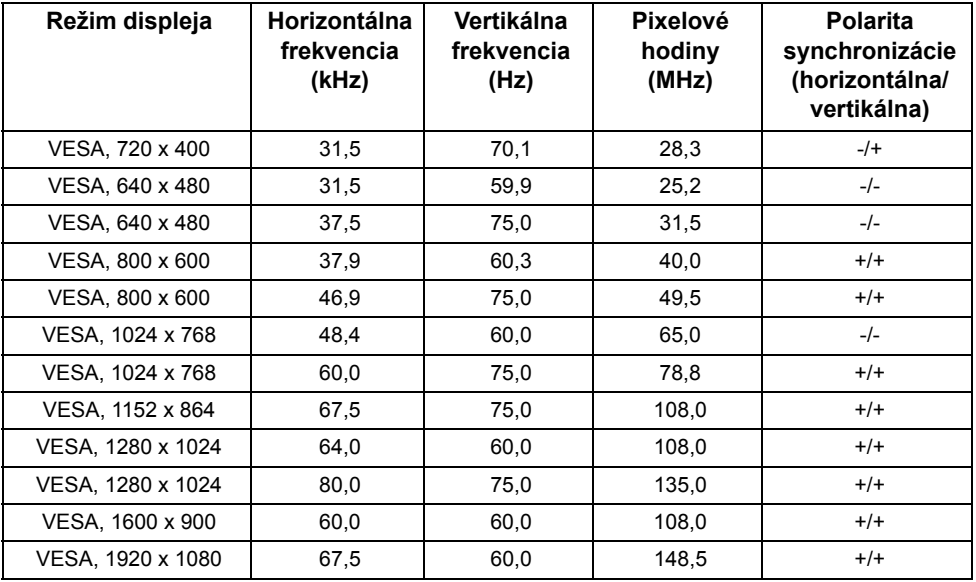

#### **UZ2715H**

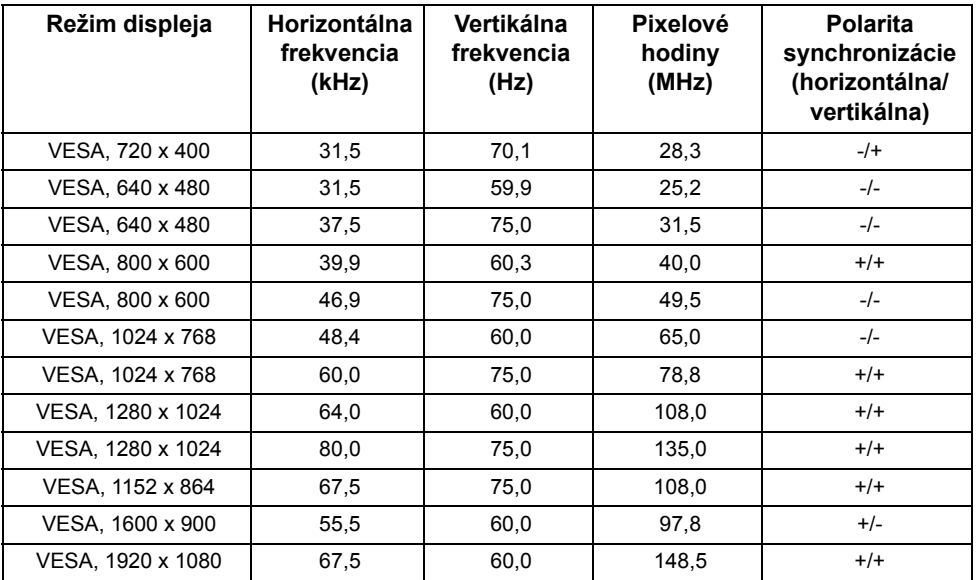

## **Režimy displeja zdroja MHL**

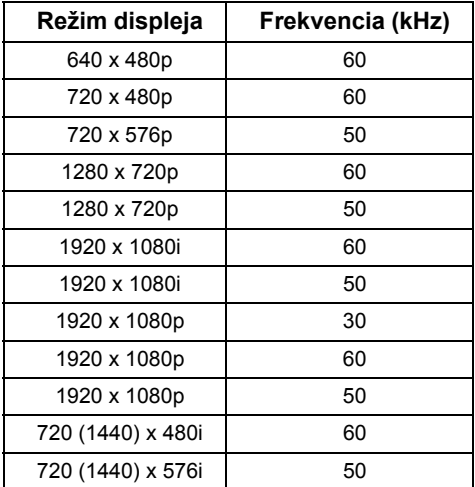

### **Technické parametre elektrických komponentov**

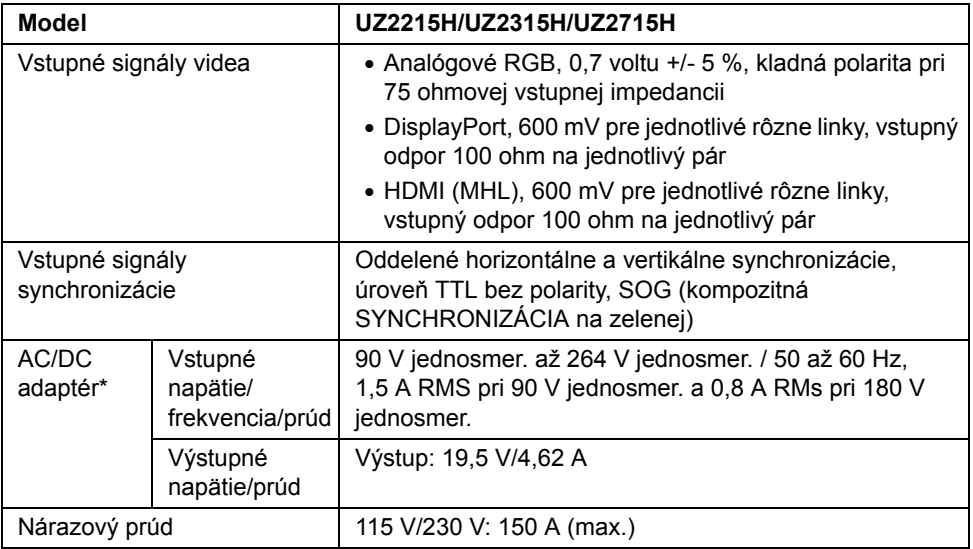

\*Vyhovujúce kompatibilné AC/DC adaptéry.

**UPOZORNENIE:** V rámci prevencie pred poškodením monitora používajte len adaptér určený tomuto konkrétnemu monitoru Dell.

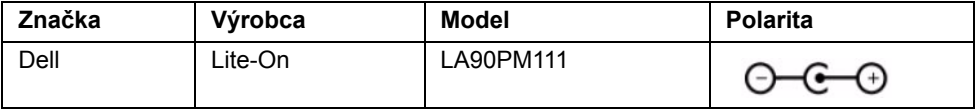

### **Parametre kamery a mikrofónu**

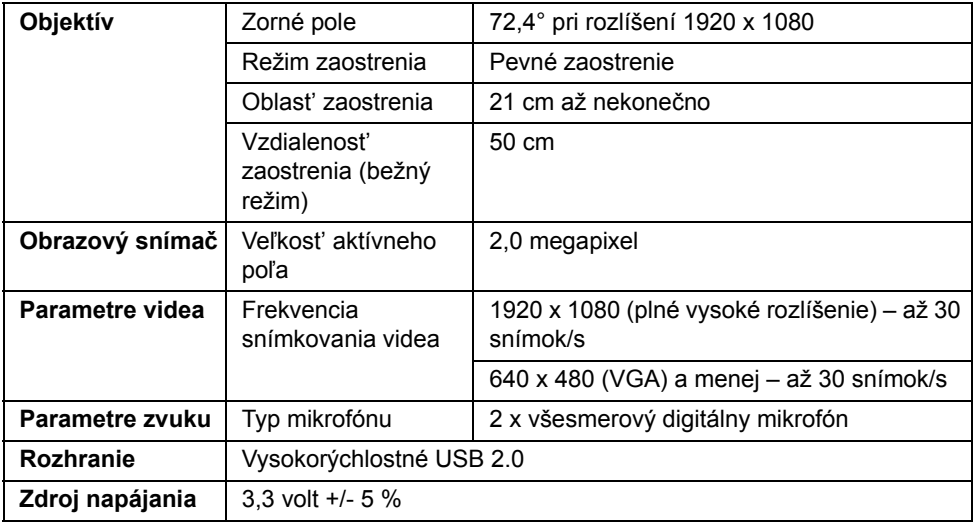

### Parametre reproduktora

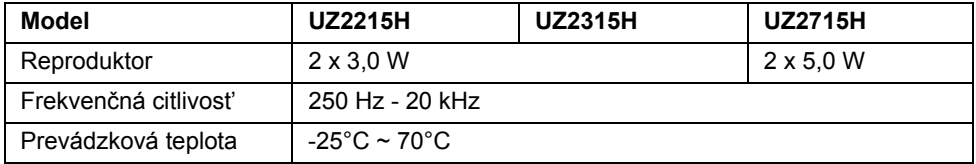

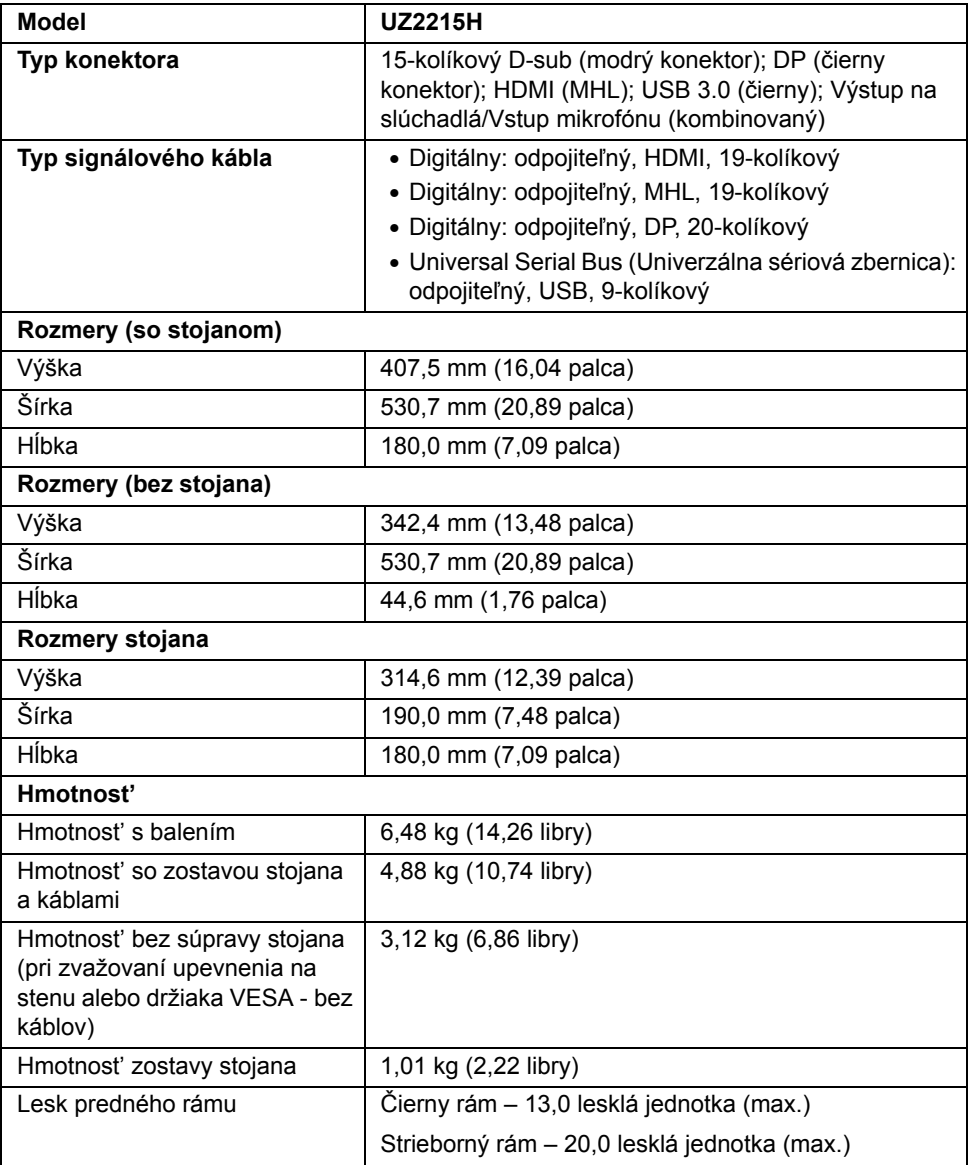

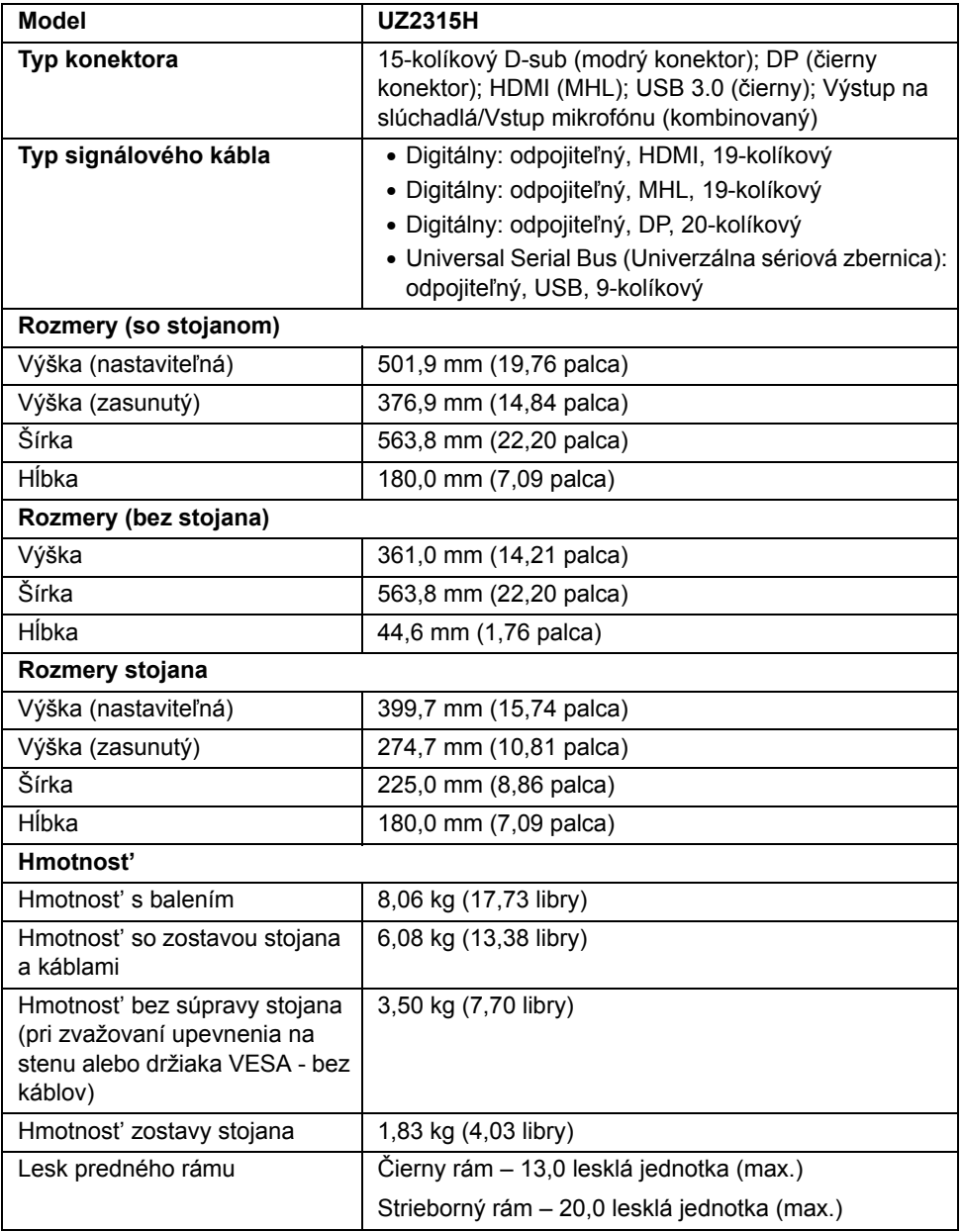

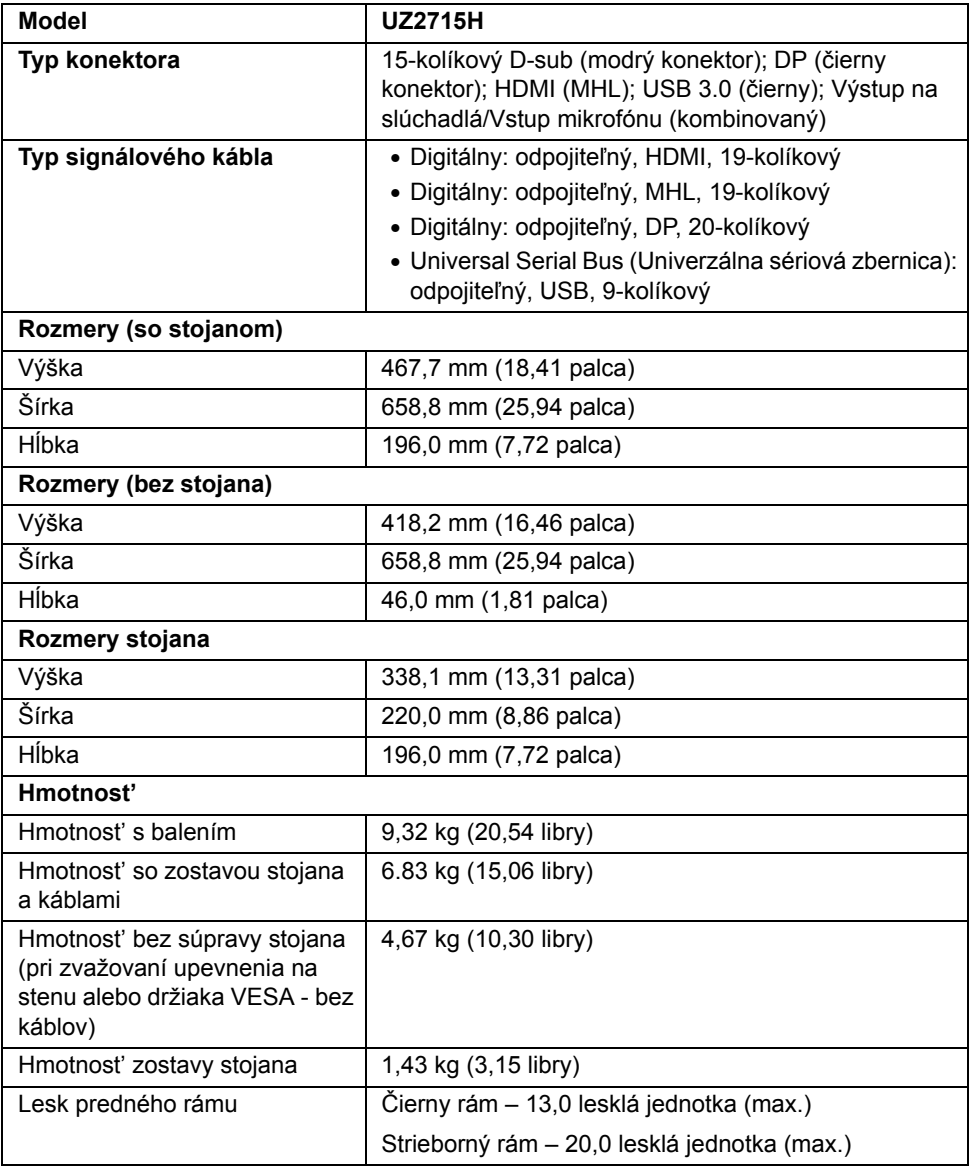

## **Environmentálne charakteristiky**

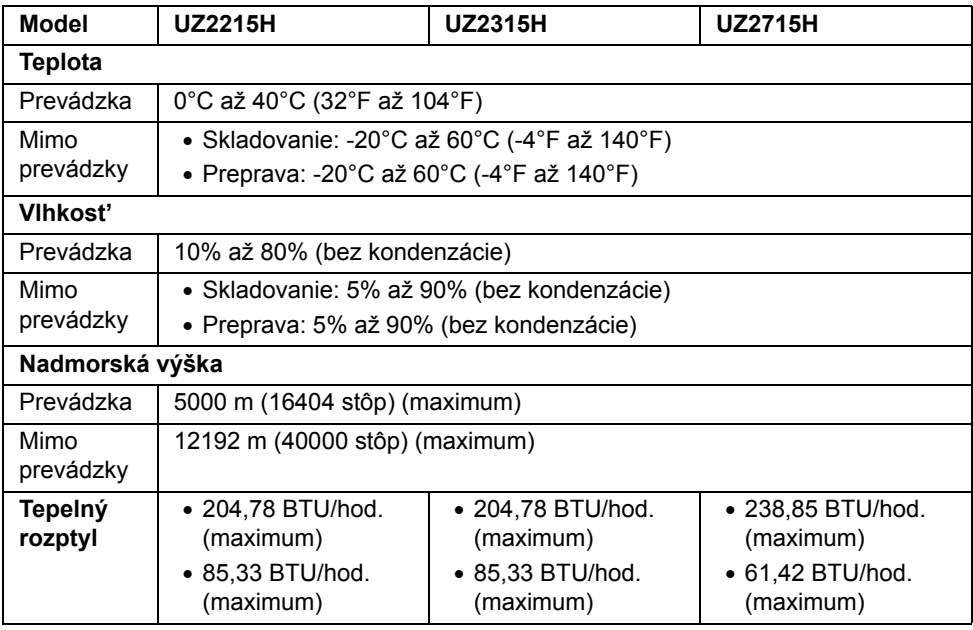

### <span id="page-20-0"></span>**Režim správy napájania**

Ak máte grafickú kartu, ktorá je v súlade s technológiou VESA DPM™ alebo máte vo vašom počítači nainštalovaný program, ktorý je v súlade s technológiou VESA DPM™, monitor môže automaticky znížit' svoju spotrebu energie v čase, keď ho nepoužívate. Označuje sa to ako *režim úspory energie*\*. Ak počítač rozpozná vstup z klávesnice, myši alebo iných vstupných zariadení, monitor automaticky obnoví činnost'. Nasledujúca tabuľka uvádza spotrebu energie a signalizáciu tejto funkcie automatickej úspory energie.

#### **UZ2215H**

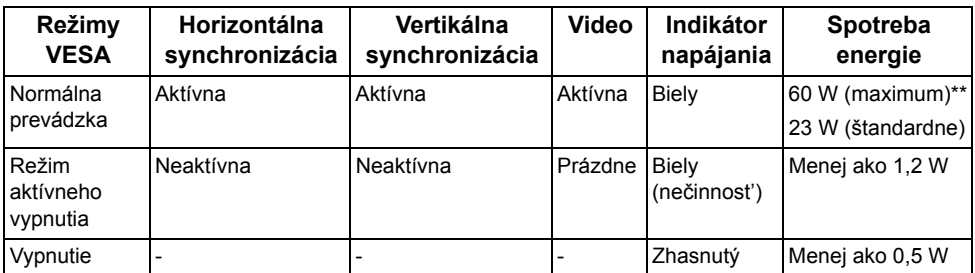

#### **UZ2315H**

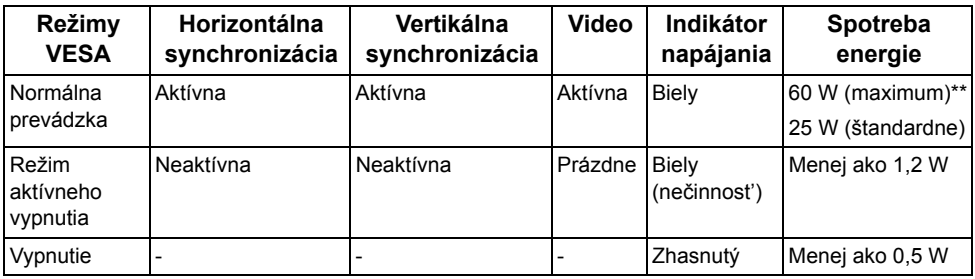

#### **UZ2715H**

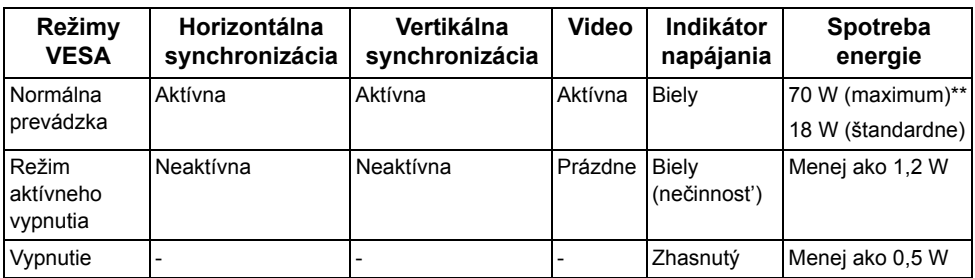

\* Nulovú spotrebu energie v režime vypnutia môžete dosiahnut' len odpojením hlavného kábla od monitora.

\*\* Maximálna spotreba energie s max. svietivost'ou a aktívnym rozhraním USB.

OSD funguje len v normálnom prevádzkovom režime. Keď sa stlačí ľubovoľné tlačidlo v režime aktívneho vypnutia, zobrazí sa jedno z nasledujúcich hlásení:

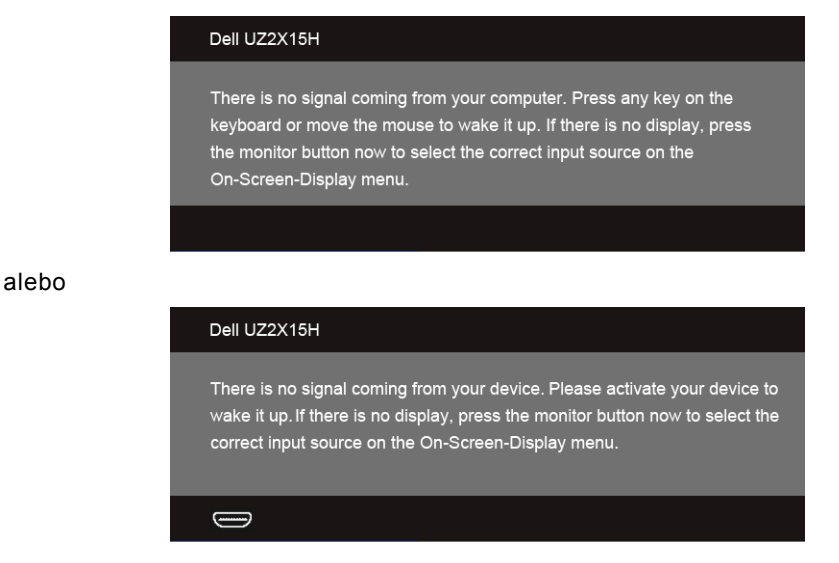

Aktiváciou počítača a monitora získate prístup do OSD.

### **Priradenia kolíkov**

#### **Konektor VGA**

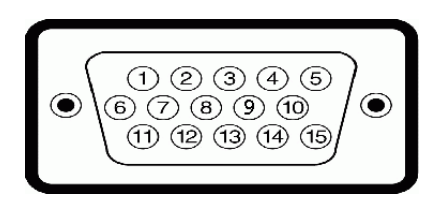

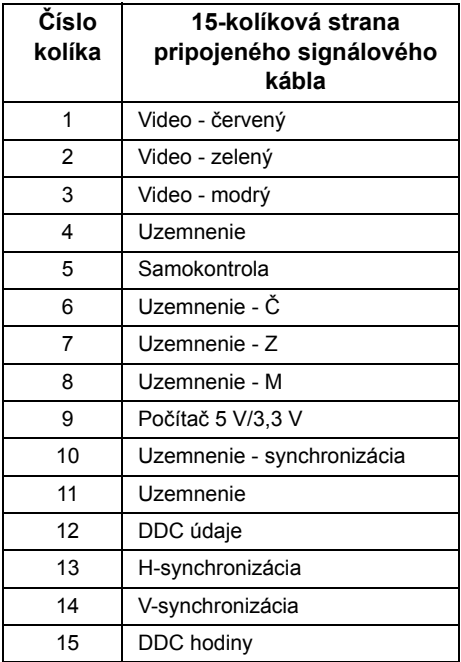

#### **Konektor DisplayPort**

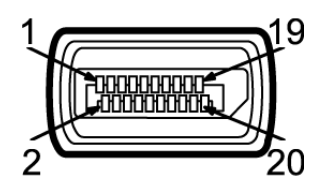

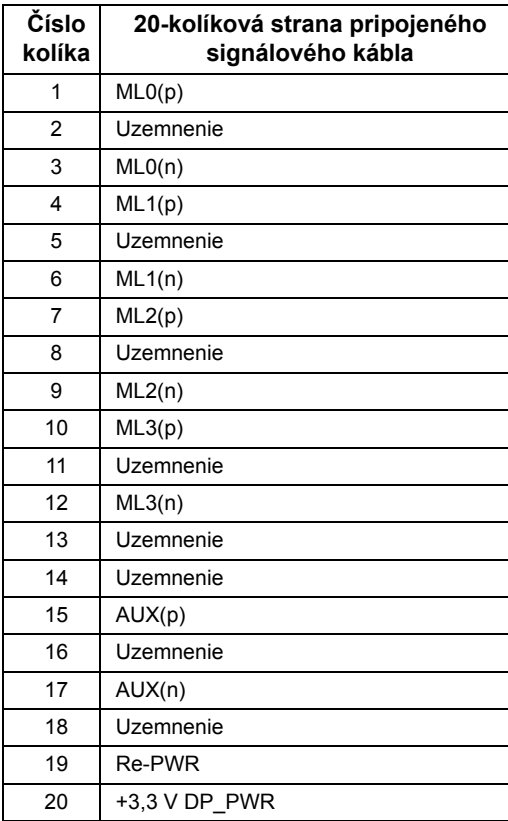

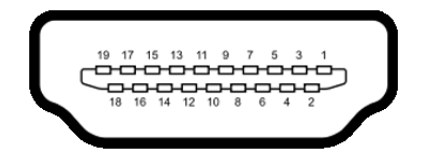

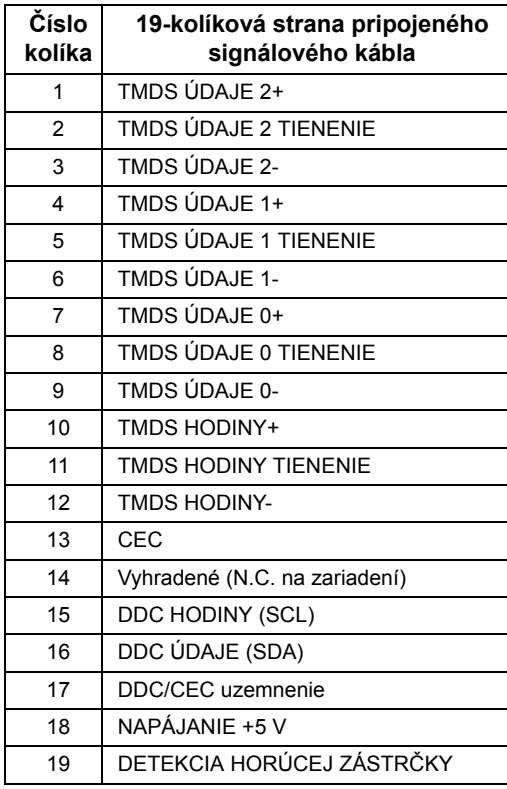

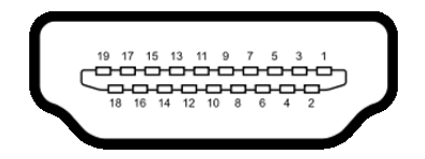

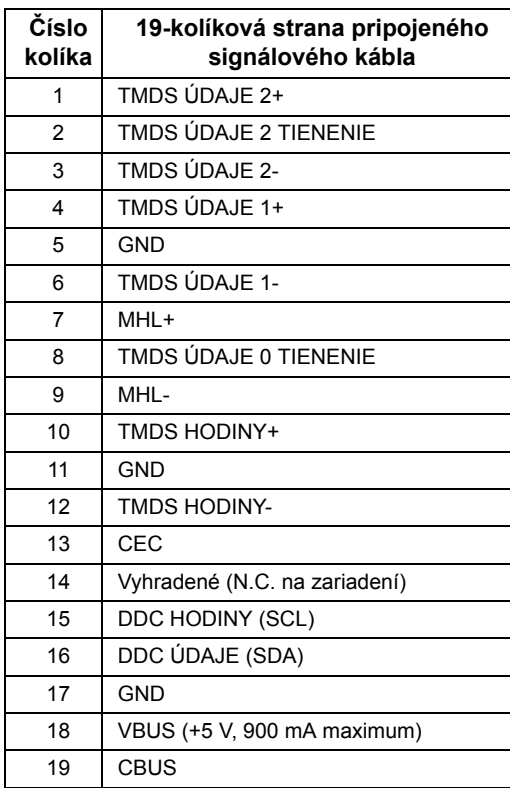

## <span id="page-25-0"></span>**Schopnost' používat' zariadenia typu Plug and Play**

Monitor môžete nainštalovat' do systému kompatibilného s technológiou Plug and Play. Monitor automaticky poskytuje počítačovému systému svoje rozšírené identifikačné údaje displeja (EDID) prostredníctvom protokolov dátového kanálu displeja (DDC), a to tak, aby sa systém mohol sám nakonfigurovat' a optimalizovat' nastavenia monitora. Väčšina inštalácií monitora je automatických; v prípade potreby však môžete zvolit' odlišné nastavenia. Bližšie informácie o zmene nastavení monitora nájdete v časti [Obsluha monitora.](#page-36-3)

## <span id="page-26-0"></span>**Rozhranie Universal Serial Bus (USB)**

Táto čast' uvádza informácie o portoch USB, ktoré sú k dispozícii na monitore.

Ø **POZNÁMKA:** Tento monitor je kompatibilný so super rýchlym USB 3.0.

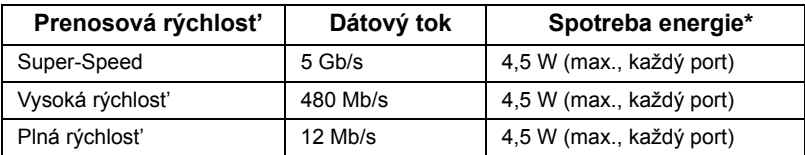

### **USB upstream konektor**

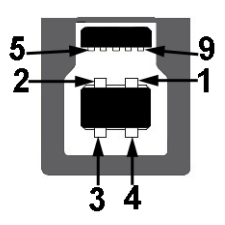

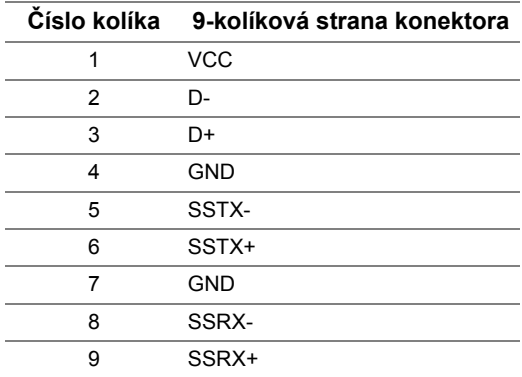

#### **USB upstream konektor**

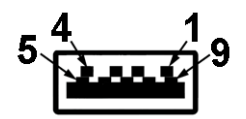

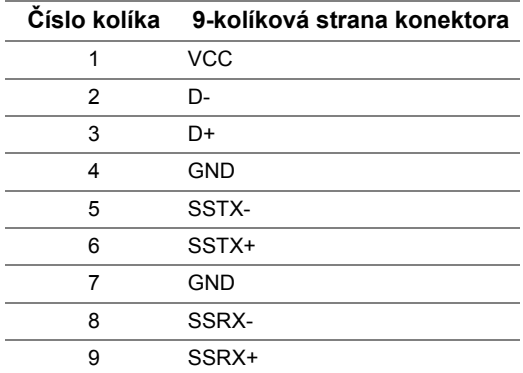

#### **Porty USB**

- 1 upstream spät'
- 2 upstream spät'

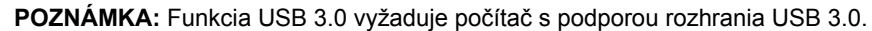

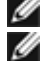

**POZNÁMKA:** Rozhranie USB tohto monitora funguje len v čase, keď je monitor zapnutý alebo sa nachádza v režime šetrenia energie. Ak monitor vypnete a znovu zapnete, pripojené periférne zariadenia môžu obnovit' svoju prevádzku až po niekoľkých sekundách.

## <span id="page-27-0"></span>**Zásady týkajúce sa kvality a pixelov monitora LCD**

Počas výroby LCD monitorov sa stáva, že jeden alebo niekoľko pixelov zostane fixovaných v nemennom stave. Samostatné pixely sú však na obrazovke len t'ažko postrehnuteľné, a preto táto skutočnost' nemá vplyv na kvalitu zobrazenia ani použiteľnost' produktu. Ďalšie informácie o politike kvality a pixelov pre monitory Dell nájdete na stránke podpory spoločnosti Dell na adrese: **http://www.dell.com/support/monitors**.

## <span id="page-28-0"></span>**Pokyny pre údržbu**

### **Čistenie vášho monitora**

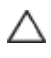

#### **UPOZORNENIE: Pred čistením monitora si prečítajte a dodržiavajte**  Bezpeč[nostné pokyny](#page-67-5)**.**

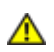

#### **VAROVANIE: Monitor pred čistením napájací kábel monitora odpojte od elektrickej zásuvky.**

Na dosiahnutie najlepších postupov dodržiavajte počas vybaľovania, čistenia alebo manipulácie s monitorom pokyny v nižšie uvedenej tabuľke:

- Na čistenie vašej antistatickej obrazovky mierne navlhčite jemnú a čistú handru vodou. Ak je to možné, použite špeciálnu čistiacu utierku alebo roztok, ktoré sú vhodné pre antistatické povrchy. Nepoužívajte benzén, riedidlo, amoniak, drsné čistiace prostriedky ani stlačený vzduch.
- Na čistenie monitoru použite mierne navlhčenú teplú handru. Vyhnite sa použitiu akýchkoľvek saponátov, pretože niektoré saponáty zanechávajú na monitore mliečny povlak.
- Ak si pri vybaľovaní monitora všimnete biely prášok, zotrite ho handrou.
- S monitorom manipulujte opatrne, pretože monitory s tmavou farbou sa môžu poškriabat' a ukazovat' biele škrabance oveľa ľahšie, ako monitory so svetlou farbou.
- Používaním dynamicky sa meniaceho šetriča obrazovky a vypínaním monitora, keď ho nepoužívate, pomôžete zachovat' najlepšiu kvalitu obrazu vášho monitora.

Ø

## <span id="page-30-1"></span>**Pripevnenie stojana**

<span id="page-30-0"></span>**POZNÁMKA:** Keď sa monitor dodáva z výroby, stojan nie je pripojený k monitoru.

**POZNÁMKA:** Toto sa vzt'ahuje na monitor so stojanom. Keď zakúpite akýkoľvek iný stojan, inštalačné pokyny vyhľadajte v príručke pre príslušný stojan.

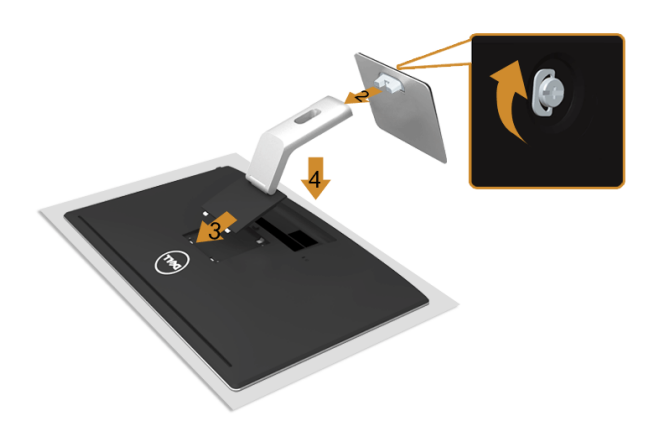

Pripevnenie stojana k monitoru:

- **1.** Odstráňte kryt a umiestnite naň monitor.
- **2.** Pripojte zdvíhací prvok stojana k základni stojana. Dotiahnite krídlovú maticu pod základňou stojana.
- **3.** Dva výstupky na hornej časti stojana zasuňte do drážky na zadnej strane monitora.
- **4.** Tlačte stojan, kým nezapadne na miesto.

## <span id="page-30-2"></span>**Pripojenie monitora**

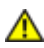

**VAROVANIE: Predtým, ako začnete vykonávat' ktorýkoľvek postup uvedený v tejto časti, si preštudujte** Bezpeč[nostné pokyny](#page-67-5)**.**

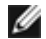

**POZNÁMKA:** Nepripájajte všetky káble k počítaču v rovnakom čase.

Pripojenie monitora k počítaču:

**1.** Vypnite počítač a odpojte napájací kábel. Kábel VGA/HDMI/MHL/DP vedúci z monitora pripojte k počítaču.

### **Pripojenie modrého kábla VGA**

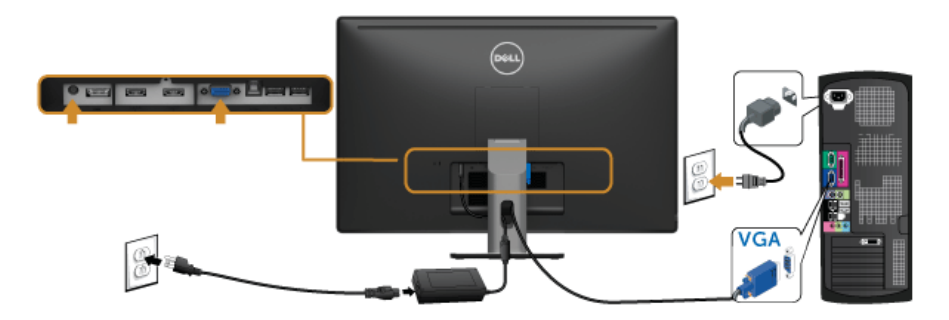

### **Pripojenie kábla HDMI**

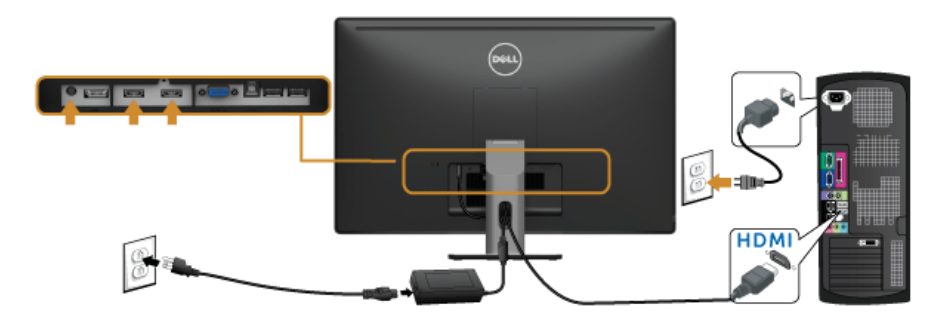

### **Pripojenie kábla MHL**

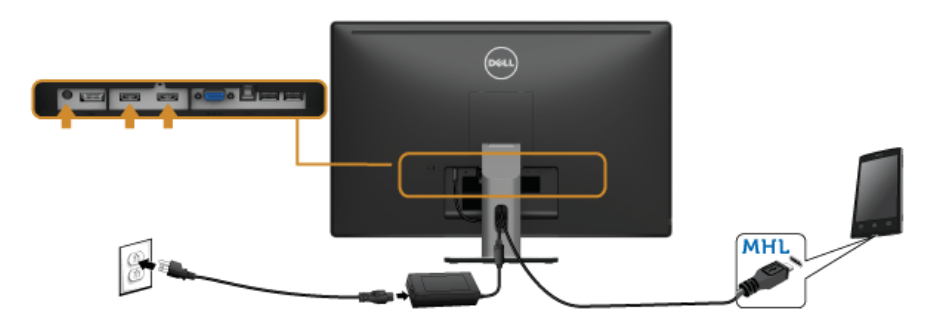

### **Zapojenie čierneho káblového adaptéra DisplayPort**

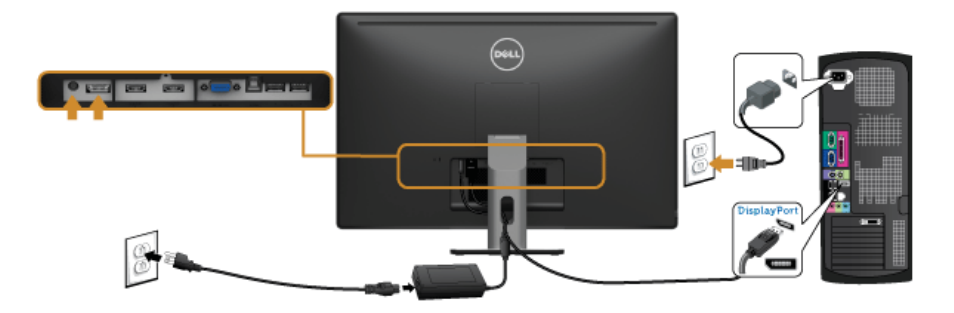

#### **Pripojenie kábla USB 3.0**

Po pripojení kábla VGA/DP/HDMI podľa nižšie uvedených pokynov pripojte kábel USB 3.0 k počítaču a dokončite inštaláciu monitora:

- **1.** Upstream USB 3.0 port (kábel v dodávke) prepojte s príslušným portom USB 3.0 na vašom počítači. (Podrobnosti nájdete Pohľ[ad zdola](#page-10-0).)
- **2.** Periférne zariadenia pripojte k downstream USB 3.0 portom na monitore.
- **3.** Napájacie káble vášho počítača a monitora zapojte do blízkej zásuvky.
- **4.** Zapnite monitor a počítač. Ak monitor zobrazí obraz, inštalácia sa dokončila. Ak obraz nezobrazí, pozrite si čast' [Problémy špecifické pre rozhranie Universal Serial Bus \(USB\)](#page-64-2).
- **5.** Na usporiadanie káblov použite otvor na stojane monitora.

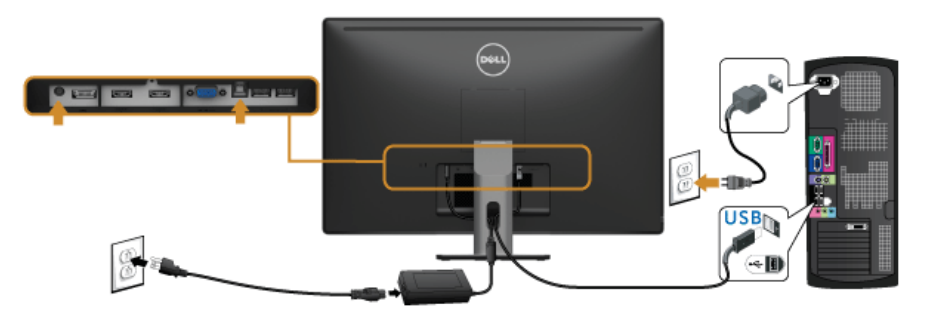

### **Používanie technológie Mobile-High Definition Link (MHL)**

W Ø **POZNÁMKA:** Tento monitor má certifikát MHL.

**POZNÁMKA:** Ak chcete používat' funkciu MHL, použite výhradne kábel s certifikátom MHL a zdrojové zariadenie, ktoré podporuje výstup MHL.

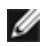

**POZNÁMKA:** Niektorým zdrojovým zariadeniam MHL môže výstup obrazu trvat' niekoľko sekúnd alebo dlhšie, závisí to od konkrétnych zdrojových zariadení MHL.

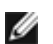

**POZNÁMKA:** Keď pripojené zdrojové zariadenie MHL prejde do Pohotovostného režimu, na monitore sa objaví čierny obraz, prípadne sa zobrazí dole uvedené hlásenie. Závisí to od výstupu zdrojového zariadenia MHL.

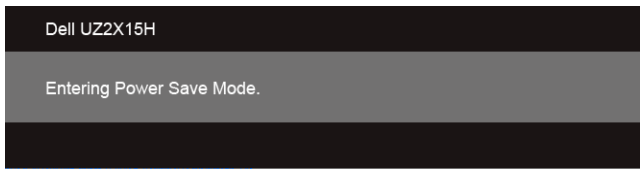

Ak chcete aktivovat' pripojenie MHL, postupujte takto:

- **1.** Zapojte napájací kábel monitora do elektrickej zásuvky.
- **2.** Prepojte port (micro) USB na zdrojovom zariadení MHL s portom HDMI (MHL) 1 alebo HDMI (MHL) 2 na monitore pomocou kábla s certifikátom MHL (podrobnosti viď Pohľ[ad zdola](#page-10-0)).
- **3.** Zapnite monitor a zdrojové zariadenie MHL.

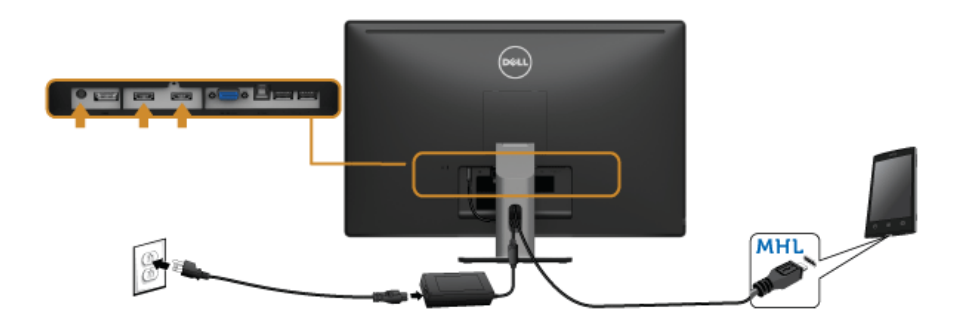

- **4.** Vyberte vstupný zdroj na monitore na HDMI (MHL) 1 alebo HDMI (MHL) 2 pomocou ponuky na obrazovke (podrobnosti viď [Používanie ponuky zobrazenia na obrazovke](#page-40-1)  [\(OSD\)\)](#page-40-1).
- **5.** Ak obraz nezobrazí, pozrite si čast' [Problémy týkajúce sa technológie Mobile High-](#page-65-2)[Definition Link \(MHL\)](#page-65-2).

### <span id="page-34-0"></span>**Usporiadanie káblov**

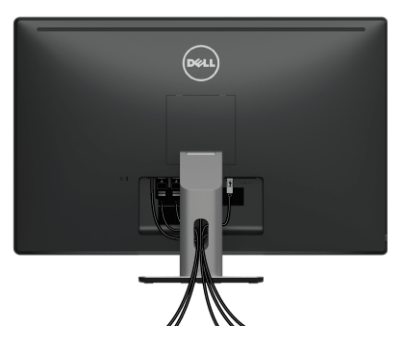

Po pripojení všetkých nevyhnutných káblov k vášmu monitoru a počítaču (informácie o pripájaní káblov nájdete v časti [Pripojenie monitora\)](#page-30-2), usporiadajte všetky káble podľa nižšie uvedeného obrázka.

## <span id="page-34-1"></span>**Odstránenie stojana monitora**

Ø

**POZNÁMKA:** Ak chcete zabránit' vzniku škrabancov na obrazovke LCD pri demontáži stojana, uistite sa, že monitor je položený na mäkkom a čistom podklade.

**POZNÁMKA:** Toto sa vzt'ahuje na monitor so stojanom. Keď zakúpite akýkoľvek iný Ø stojan, inštalačné pokyny vyhľadajte v príručke pre príslušný stojan.

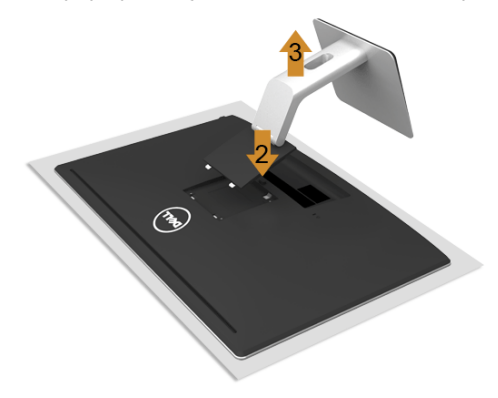

Demontáž stojana:

- **1.** Položte monitor na mäkkú tkaninu alebo vankúš.
- **2.** Stlačte a podržte tlačidlo na uvoľnenie stojana.
- **3.** Stojan zdvihnite nahor a oddeľte ho od monitora.

## <span id="page-35-0"></span>**Montáž na stenu (voliteľné)**

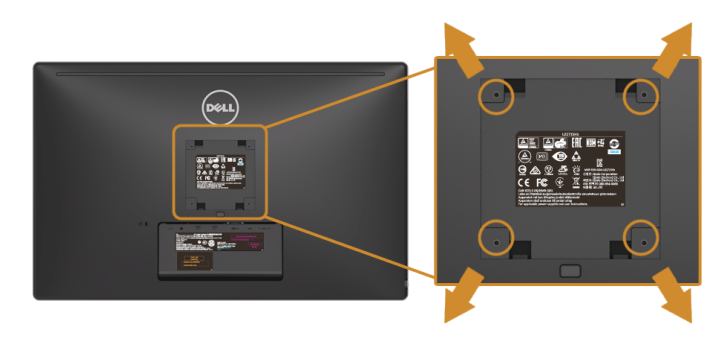

(Rozmer skrutky: M4 x 10 mm).

Naštudujte si pokyny dodané so súpravou nástenného držiaka kompatibilného so štandardom VESA.

- **1.** Monitor umiestnite na jemnú handru alebo podušku položenú na stabilnom a rovnom stole.
- **2.** Demontujte stojan.
- **3.** Pomocou krížového skrutkovača Philips odstráňte štyri skrutky upevňujúce plastový kryt.
- **4.** Montážnu konzolu súpravy držiaka na stenu pripevnite k monitoru.
- **5.** Podľa pokynov dodávaných spolu so súpravou držiaka na stenu upevnite monitor na stenu.

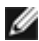

**POZNÁMKA:** Na použitie len s konzolou na upevnenie na stenu v zozname UL s minimálnou nosnost'ou 3,1 kg (UZ2215H) / 3,7 kg (UZ2315H) / 4,7 kg (UZ2715H).

## <span id="page-36-3"></span><span id="page-36-1"></span><span id="page-36-0"></span>**Zapnutie monitora**

Monitor zapnite stlačením tlačidla **.** 

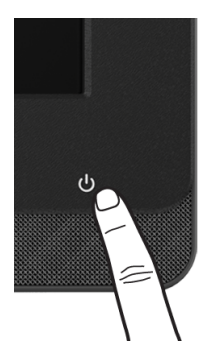

## <span id="page-36-2"></span>**Používanie ovládacích prvkov predného panelu**

Ovládacie tlačidlá na prednej strane monitora používajte prepojenie softvéru Microsoft® Lync® alebo na nastavenie vlastností zobrazovaného obrazu. Keď budete tieto tlačidlá používat, na paneli na obrazovke alebo na LED indikátore sa budú pri zmenách zobrazovat' číselné hodnoty alebo činnosti vlastností.

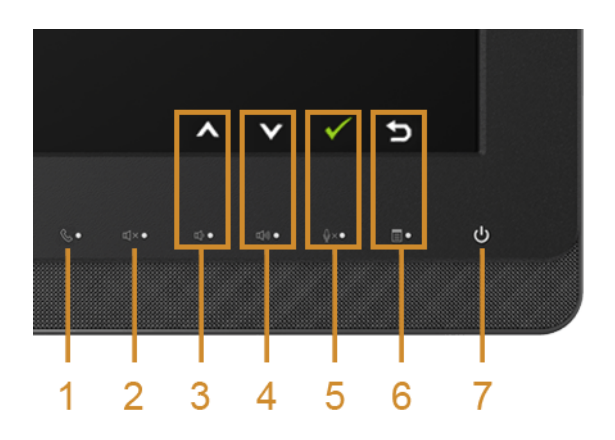

Nasledujúca tabuľka popisuje tlačidlá predného panela a tlačidlá panela na obrazovke:

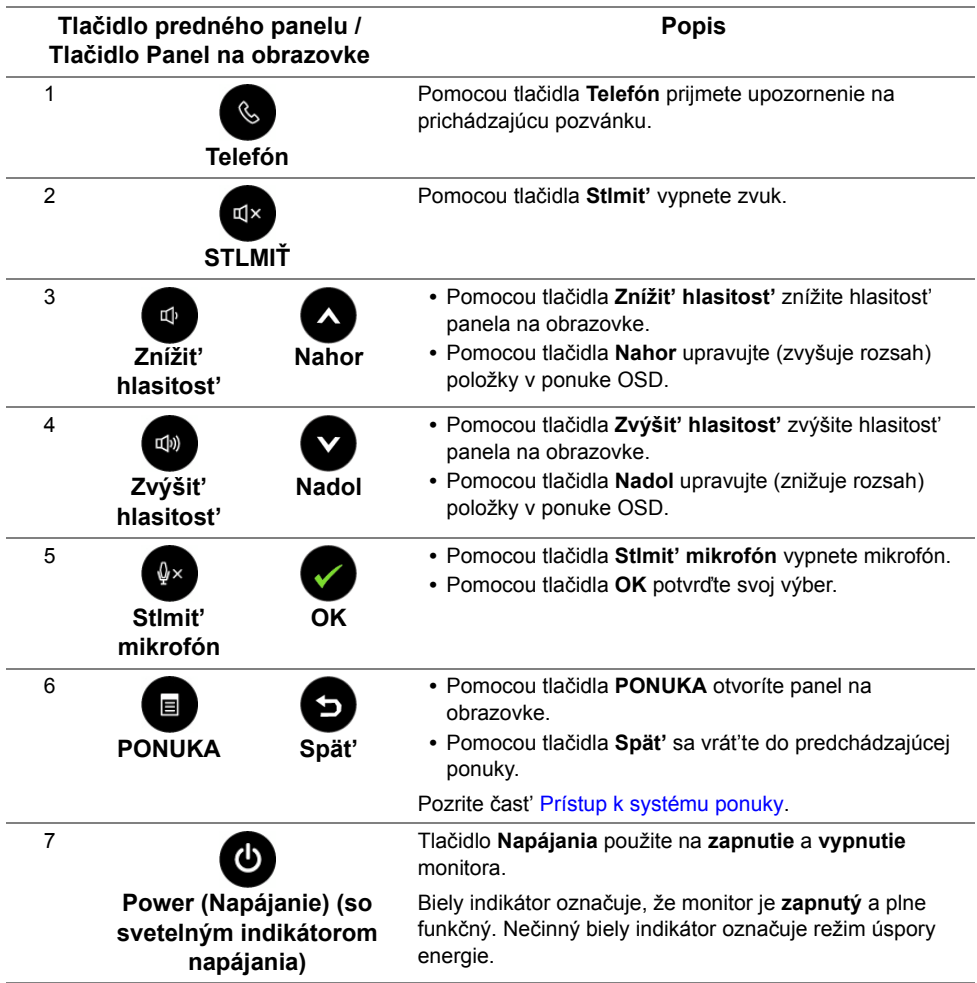

### **Spúšt'anie programu Microsoft**® **Lync**® **tlačidlami na paneli**

![](_page_38_Picture_1.jpeg)

Ak chcete na monitore aktivovať funkcie programu Microsoft® Lync®, uistite sa. či ie počítač prepojený s monitorom pomocou upstream USB kábla. Ak nie je, zobrazí sa nasledujúce hlásenie:

![](_page_38_Picture_106.jpeg)

**POZNÁMKA:** Tlačidlá na prednom paneli (okrem tlačidiel **Zvýšit' hlasitost'** a **Znížit'**  Ø **hlasitost'**) sú funkčné iba v prípade, že je na počítači aktívny program Microsoft® Lync<sup>®</sup>.

**1.** Telefón

Kontrolka na tlačidle **Telefón** bliká, keď vám niekto volá v programe Lync. Stlačením tlačidla **Telefón** prijmete prichádzajúci hlasový alebo video hovor.

![](_page_38_Figure_7.jpeg)

Ak chcete ukončit' aktívny hlasový alebo video hovor, stlačte tlačidlo **Telefón**.

![](_page_38_Picture_9.jpeg)

#### **2.** Stlmit'

Ak chcete stlmit' zvuk, stlačte tlačidlo **Stlmit'**. Keď sa zvuk vypne, kontrolka tlačidla Stlmit' sa rozsvieti.

![](_page_39_Picture_2.jpeg)

**3.** Znížit' hlasitost'/Zvýšit' hlasitost'

Hlasitost' upravíte stláčaním tlačidiel **Znížit' hlasitost'** alebo **Zvýšit' hlasitost'**. Aktivovaný panel na obrazovke ukazuje číselné hodnoty úrovne hlasitosti.

![](_page_39_Figure_5.jpeg)

**4.** Stlmit' mikrofón

Ak chcete vypnút' mikrofón, stlačte tlačidlo **Stlmit' mikrofón**. Keď sa mikrofón vypne, kontrolka na tlačidle stlmenia mikrofónu sa rozsvieti.

![](_page_39_Picture_8.jpeg)

## <span id="page-40-1"></span><span id="page-40-0"></span>**Používanie ponuky zobrazenia na obrazovke (OSD)**

### <span id="page-40-2"></span>**Prístup k systému ponuky**

![](_page_40_Picture_2.jpeg)

**POZNÁMKA:** Ak zmeníte nastavenia a potom buď prejdete na inú ponuku, alebo ukončíte ponuku OSD, monitor príslušné zmeny automaticky uloží. Zmeny sa uložia aj v prípade, že zmeníte nastavenia a potom počkáte, pokým ponuka OSD nezmizne.

**1.** Ponuku OSD spustite stlačením ktoréhokoľvek tlačidla a hlavnú ponuku zobrazíte

![](_page_40_Picture_5.jpeg)

#### **Hlavná ponuka pre analógový (VGA) vstup**

![](_page_40_Figure_7.jpeg)

#### **Hlavná ponuka pre digitálny (HDMI (MHL) 1/ HDMI (MHL) 2) vstup**

![](_page_40_Picture_9.jpeg)

alebo

#### **Hlavná ponuka pre digitálny (DP) vstup**

![](_page_41_Picture_82.jpeg)

- **2.** Medzi možnosťami nastavenia sa presúvajte pomocou **a a v**. Počas prechodu z jednej ikony na druhú sa zvýrazní názov danej možnosti. V nasledujúcej tabuľke nájdete úplný zoznam všetkých možností dostupných pre monitor.
- 3. Pomocou aktivujete zvýraznenú možnosť.
- **4.** Požadovaný parameter vyberte pomocou  $\bigcirc$  a  $\bigcirc$ .
- **5.** Pomocou **prejdite na posuvný pruh a potom na vykonanie zmien použite**  $\triangle$  **a**

![](_page_41_Picture_6.jpeg)

 $\bullet$ , podľa indikátorov v ponuke.

**6.** Výberom tlačidla **Souta** sa vráť te do hlavnej ponuky.

![](_page_42_Picture_91.jpeg)

![](_page_43_Picture_148.jpeg)

#### **Auto Adjust (Automatické nastavenie)**

Aj keď váš počítač pri spustení rozpozná váš monitor, funkcia **Auto Adjustment** (Automatického nastavenia) optimalizuje nastavenia displeja na použitie s konkrétnym nastavením.

**Auto Adjustment** (Automatického nastavenia) umožňuje monitoru sa automaticky prispôsobit' prichádzajúcemu videosignálu. Po použití **Auto Adjustment** (Automatického nastavenia) môžete ďalej doladit' svoj monitor pomocou ovládacích prvkov **Pixel Clock** (Coarse) (Frekvencia pixelov (Hrubé)) a **Phase** (Fine) (Fáza (Jemné)) pod položkou **Display Settings** (Nastavenia obrazovky).

Auto Adjustment in Progress...

**POZNÁMKA:** Vo väčšine prípadov vytvorí funkcia **Auto Adjust**  (Automatické nastavenie) najlepší obraz pre vašu konfiguráciu.

**POZNÁMKA:** Voľba **Auto Adjust** (Automatické nastavenie) je k dispozícii len v prípade, že používate analógový (VGA) konektor.

![](_page_43_Picture_7.jpeg)

<span id="page-43-0"></span>**Input Source** 

**(Vstupný zdroj)** video signálov, ktoré môžu byt' pripojené k vášmu monitoru. Ponuku **Input Source** (Vstupný zdroj) používajte na výber z rôznych

![](_page_43_Picture_149.jpeg)

![](_page_43_Picture_150.jpeg)

![](_page_44_Picture_78.jpeg)

**Input Color Format (Farebný** 

Umožňuje vám nastavit' režim videovstupu na:

**formát vstupu)** prípadne zariadenia MHL pomocou kábla MHL. **RGB**: Vyberte túto možnost', ak je monitor pripojený k počítaču (alebo prehrávaču DVD) pomocou kábla HDMI (alebo kábla DisplayPort);

> **YPbPr**: Vyberte túto možnost', ak je monitor pripojený k prehrávaču DVD cez YPbPr pomocou kábla HDMI (alebo kábla DisplayPort); prípadne zariadenia MHL pomocou kábla MHL.

Prípadne, ak nastavenie farieb výstupu na DVD (alebo na zariadení MHL) nie je RGB.

![](_page_44_Picture_79.jpeg)

**Gamma** Do **počítača** alebo **MAC** umožňuje nastavit' režim **Gamma**.

![](_page_45_Picture_23.jpeg)

![](_page_46_Picture_157.jpeg)

![](_page_47_Picture_165.jpeg)

![](_page_48_Picture_188.jpeg)

![](_page_49_Picture_154.jpeg)

<span id="page-50-0"></span>![](_page_50_Picture_96.jpeg)

**DDC/CI DDC/CI** (Dátový kanál displeja/príkazové rozhranie) vám umožňuje sledovat' parametre (jas, vyváženie farieb atď.) určené na nastavenie pomocou softvéru vo vašom počítači.

Túto funkciu môžete vypnút' výberom možnosti **Disable** (Zakázat').

Z dôvodu dosiahnutia najlepších používateľských skúsenosti a optimálneho výkonu vášho monitora túto funkciu povoľte.

![](_page_51_Picture_122.jpeg)

**LCD Conditioning (Regulácia LCD)**

Pomáha redukovat' menej významné prípady reziduálnych snímok. V závislosti od stupňa retencie obrazu môže činnost' programu určitý čas trvat'. Túto funkciu môžete povolit' výberom možnosti **Enable** (Povolit').

![](_page_51_Picture_123.jpeg)

![](_page_51_Picture_124.jpeg)

![](_page_52_Picture_0.jpeg)

**POZNÁMKA:** Tento monitor ponúka vstavanú funkciu na automatickú kalibráciu jasu na kompenzáciu za vek LED diód.

### **Výstražné hlásenia OSD**

Keď je aktivovaná funkcia **Dynamic Contrast** (Dynamický kontrast) (v týchto režimoch predvoľby: **Game** (Hra) alebo **Movie** (Film), ručná úprava jasu je deaktivovaná.

![](_page_52_Picture_4.jpeg)

Keď monitor nebude podporovat' konkrétny režim rozlíšenia, zobrazí sa nasledujúce hlásenie:

![](_page_52_Picture_6.jpeg)

Znamená to, že monitor nedokáže vykonat' synchronizáciu so signálom, ktorý sa prijíma z počítača. V časti [Technické údaje monitora](#page-11-1) nájdete rozsahy horizontálnej a vertikálnej frekvencie, ktoré môže tento monitor použit'. Odporúčaný režim je 1920 x 1080.

Kým sa funkcia DDC/CI zakáže, zobrazí sa nasledujúce hlásenie:

![](_page_52_Picture_9.jpeg)

Nasledujúce hlásenie sa zobrazí, keď sa monitor prepne do režimu **úspory energie**:

![](_page_53_Picture_1.jpeg)

Aktiváciou počítača a zobudením monitora získate prístup do [OSD](#page-40-0).

Ak stlačíte akékoľvek iné tlačidlo okrem tlačidla napájania, v závislosti od zvoleného vstupu sa zobrazia nasledujúce hlásenia:

#### **Vstup VGA/DP/HDMI (MHL)**

alebo

![](_page_53_Picture_62.jpeg)

Ak je zvolený vstup VGA, HDMI (MHL) alebo DP a príslušný kábel nie je pripojený, zobrazí sa plávajúce dialógové okno ako uvádzame nižšie.

![](_page_53_Picture_7.jpeg)

#### alebo

![](_page_54_Picture_1.jpeg)

#### alebo

![](_page_54_Picture_37.jpeg)

Pre ďalšie informácie si pozrite čast' [Riešenie problémov](#page-59-2).

## <span id="page-55-0"></span>**Používanie sklápania (Pre modely UZ2215H a UZ2715H)**

Ø **POZNÁMKA:** Toto sa vzt'ahuje na monitor so stojanom. Keď zakúpite akýkoľvek iný stojan, inštalačné pokyny vyhľadajte v príručke pre príslušný stojan.

### **Sklápanie**

Keď je stojan pripevnený k monitoru, monitor môžete nakláňat' tak, aby ste dosiahli najpohodlnejší uhol sledovania.

![](_page_55_Picture_4.jpeg)

**POZNÁMKA:** Keď sa monitor dodáva z výroby, stojan nie je pripojený k monitoru.W

## <span id="page-56-0"></span>**Používanie sklápania, otáčania a vertikálneho vysúvania (Pre model UZ2315H)**

![](_page_56_Picture_1.jpeg)

**POZNÁMKA:** Toto sa vzt'ahuje na monitor so stojanom. Keď zakúpite akýkoľvek iný stojan, inštalačné pokyny vyhľadajte v príručke pre príslušný stojan.

### **Sklápanie, otáčanie**

Keď je stojan pripevnený k monitoru, monitor môžete nakláňat' a otáčat' tak, aby ste dosiahli najpohodlnejší uhol sledovania.

![](_page_56_Picture_5.jpeg)

**POZNÁMKA:** Keď sa monitor dodáva z výroby, stojan nie je pripojený k monitoru.W

### <span id="page-57-0"></span>**Vertikálne vysúvanie**

**POZNÁMKA:** Stojan sa vysúva vertikálne o 125 mm.

![](_page_57_Picture_2.jpeg)

#### **Rotácia monitora**

Kým začnete monitor otáčat', monitor by mal byt' úplne vertikálne vysunutý [\(Vertikálne](#page-57-0)  [vysúvanie](#page-57-0)) a úplne sklopený nahor, aby nedošlo k zásahu spodného okraja monitora.

![](_page_57_Picture_5.jpeg)

![](_page_58_Picture_1.jpeg)

## <span id="page-58-0"></span>**Konfigurácia nastavení rotácie displeja vo vašom systéme (Pre model UZ2315H)**

Keď otočíte monitor, na základe nižšie uvedeného postupu musíte nakonfigurovat' nastavenia rotácie obrazu vo vašom systéme.

![](_page_58_Picture_4.jpeg)

**POZNÁMKA:** Ak monitor používate s počítačom inej značky ako Dell, musíte prejst' na webovú lokalitu s ovládačom pre vašu grafickú kartu, prípadne webovú lokalitu výrobcu vášho počítača, kde nájdete informácie o otáčaní "obsahu" zobrazeného na displeji.

Konfigurácia nastavení rotácie displeja:

- **1.** Pravým tlačidlom kliknite na pracovnú plochu a kliknite na položku **Properties** (Vlastnosti).
- **2.** Vyberte kartu **Settings** (Nastavenia) a kliknite na **Advanced** (Rozšírené).
- **3.** Ak vlastníte grafickú kartu značky ATI, vyberte kartu **Rotation** (Rotácia) a nastavte uprednostnené otočenie.
- **4.** Ak vlastníte grafickú kartu značky nVidia, kliknite na kartu **nVidia**, v ľavom stĺpci vyberte možnost' **NVRotate** a potom zvoľte požadované otočenie.
- **5.** Ak vlastníte grafickú kartu Intel®, vyberte kartu **Intel** Graphics (Grafika Intel), kliknite na **Graphic Properties** (Vlastnosti grafiky), vyberte kartu **Rotation** (Rotácia) a potom nastavte požadované otočenie.

![](_page_58_Picture_12.jpeg)

<span id="page-59-2"></span><span id="page-59-0"></span>**VAROVANIE:** Predtým, ako začnete vykonávat' ktorýkoľvek postup uvedený v tejto časti, si preštudujte Bezpeč[nostné pokyny.](#page-67-5)

## <span id="page-59-1"></span>**Samokontrola**

Váš monitor poskytuje funkciu samokontroly, ktorá vám umožňuje skontrolovat', či váš monitor funguje správne. Ak je pripojenie vášho monitora a počítača správne, ale obrazovka monitora zostáva prázdna, vykonaním nasledujúcich krokov spustite samokontrolu monitora:

- **1.** Vypnite počítač aj monitor.
- **2.** Zo zadnej strany počítača odpojte video kábel. Z dôvodu zabezpečenia správnej činnosti samokontroly odpojte od zadnej strany počítača všetky digitálne aj analógové káble.
- **3.** Zapnite monitor.

Na obrazovke by sa plávajúce dialógové okno (na čiernom pozadí) malo zobrazit' v prípade, že monitor nedokáže zistit' video signál a funguje správne. Počas režimu samokontroly zostáva indikátor LED napájania biely. Taktiež, v závislosti od zvoleného vstupu sa na obrazovke bude neustále rolovat' jedno z nasledujúcich dialógových hlásení.

![](_page_59_Picture_9.jpeg)

alebo

![](_page_59_Picture_11.jpeg)

#### alebo

alebo

![](_page_60_Picture_1.jpeg)

- **4.** Toto okno sa zobrazí aj počas normálnej prevádzky systému v prípade, že dôjde k odpojeniu alebo poškodeniu video kábla.
- **5.** Vypnite monitor a znovu pripojte video kábel, potom zapnite počítač aj monitor.

Ak sa na obrazovke vášho monitora nič nezobrazí po uplatnení predchádzajúceho postupu, skontrolujte grafickú kartu a počítač, pretože monitor funguje náležitým spôsobom.

## <span id="page-60-0"></span>**Zabudovaná diagnostika**

Váš monitor má zabudovaný diagnostický nástroj, ktorý pomáha určit', či anomália obrazovky, ku ktorej dochádza, je vnútorným problémom monitora alebo vášho počítača a video karty.

![](_page_60_Picture_7.jpeg)

**POZNÁMKA:** Zabudovanú diagnostiku môžete spustit' len v prípade, že je video kábel odpojený a monitor je v *režime samokontroly*.

![](_page_60_Figure_9.jpeg)

Spustenie zabudovanej diagnostiky:

- **1.** Skontrolujte, či je obrazovka čistá (žiadne prachové čiastočky na povrchu obrazovky).
- **2.** Zo zadnej strany počítača alebo monitora odpojte video kábel(-le). Monitor sa potom prepne do režimu samokontroly.
- **3.** Na 2 sekundy súčasne stlačte a podržte **tlačidlo 3** a **tlačidlo 6** na prednej strane. Zobrazí sa sivá obrazovka.
- **4.** Pozorne skontrolujte prítomnost' anomálií na obrazovke.
- **5.** Na bočnej strane znovu stlačte **tlačidlo 6**. Farba obrazovky sa zmení na červenú.
- **6.** Na displeji skontrolujte prítomnost' akýchkoľvek anomálií.
- **7.** Zopakovaním krokov 5 a 6 skontrolujte displej na zelenej, modrej, čiernej, bielej a textovej obrazovke.

Kontrola sa dokončí po zobrazení textovej obrazovky. Skončite opätovným stlačením **tlačidla 6**.

Ak po použití zabudovaného diagnostického nástroja nezistíte žiadne anomálie obrazovky, monitor funguje správne. Skontrolujte video kartu a počítač.

## <span id="page-61-0"></span>**Bežné problémy**

Nasledujúca tabuľka obsahuje všeobecné informácie o bežných problémoch monitora, na ktoré môžete narazit' a možné riešenia.

![](_page_61_Picture_318.jpeg)

![](_page_62_Picture_296.jpeg)

![](_page_63_Picture_318.jpeg)

<span id="page-64-0"></span>![](_page_64_Picture_318.jpeg)

![](_page_64_Picture_319.jpeg)

## <span id="page-64-2"></span><span id="page-64-1"></span>**Problémy špecifické pre rozhranie Universal Serial Bus (USB)**

![](_page_64_Picture_320.jpeg)

![](_page_65_Picture_320.jpeg)

## <span id="page-65-2"></span><span id="page-65-0"></span>**Problémy týkajúce sa technológie Mobile High-Definition Link (MHL)**

![](_page_65_Picture_321.jpeg)

## <span id="page-65-1"></span>**Problémy týkajúce sa programu** Microsoft® Lync®

![](_page_65_Picture_322.jpeg)

![](_page_66_Picture_210.jpeg)

#### **VAROVANIE: Bezpečnostné pokyny**

![](_page_67_Picture_2.jpeg)

<span id="page-67-5"></span><span id="page-67-0"></span>**VAROVANIE: Použitie iných ovládacích prvkov, nastavení alebo postupov ako tých, ktoré sú popísané v tejto dokumentácii, môže mat' za následok vystavenie zásahu elektrickým prúdom, elektrickým rizikám a/alebo mechanickým rizikám.**

Informácie o bezpečnostných pokynoch nájdete v *príručke s informáciami o produkte*.

## <span id="page-67-1"></span>**Oznámenia FCC (len USA) a ďalšie regulačné informácie**

Oznámenia FCC a ďalšie regulačné informácie nájdete na webovej lokalite regulačnej zhody, ktorá sa nachádza na adrese www.dell.com/regulatory\_compliance.

## <span id="page-67-4"></span><span id="page-67-2"></span>**Kontaktovanie spoločnosti Dell**

Pre zákazníkov v USA je určené telefónne číslo 800-WWW-DELL (800-999-3355).

![](_page_67_Picture_9.jpeg)

**POZNÁMKA:** Ak nemáte aktívne internetové pripojenie, kontaktné údaje nájdete v nákupnej faktúre, ústrižku na balení, účtenke alebo v katalógu výrobkov od spoločnosti Dell.

**Spoločnost' Dell poskytuje viacero on-line a telefonických možností na získanie podpory a služieb. Dostupnost' sa líši v závislosti od krajiny a výrobku a niektoré služby možno nebudú vo vašej oblasti k dispozícii.** 

**Ak potrebujete na internete získat' podporu k monitoru:**

**1.** Navštívte lokalitu **www.dell.com/support/monitors**.

**Kontakt na spoločnost' Dell ohľadom predaja, technickej podpory alebo problémov so zákazníckymi službami:**

- **1.** Navštívte lokalitu **www.dell.com/support**.
- **2.** V položke **Choose A Country/Region** (Vyberte krajinu/región) v rozbaľovacej ponuke v dolnej časti stránky skontrolujte vašu krajinu alebo región.
- **3.** Na ľavej strane stránky kliknite na položku **Contact Us** (Kontaktujte nás).
- **4.** V závislosti od vašej potreby vyberte príslušné prepojenie služby alebo podpory.
- <span id="page-67-3"></span>**5.** Vyberte spôsob kontaktovania spoločnosti Dell, ktorý vám vyhovuje.

## **Nastavenie maximálneho rozlíšenia**

Na dosiahnutie optimálneho výkonu displeja pri používaní operačných systémov Microsoft Windows nastavte rozlíšenie obrazovky na 1920 x 1080 pixlov podľa nasledujúcich krokov:

#### **V systéme Windows Vista, Windows 7, Windows 8 alebo Windows 8.1:**

- **1.** Len v prípade operačného systému Windows 8 alebo Windows 8.1 zvoľte dlaždicu Pracovná plocha na prepnutie na klasickú pracovnú plochu.
- **2.** Pravým tlačidlom kliknite na pracovnú plochu a kliknite na Rozlíšenie obrazovky.
- **3.** Kliknite na rozbaľovací zoznam pre rozlíšenie obrazovky a zvoľte 1920 x 1080.
- **4.** Kliknite na tlačidlo OK.

#### **V systéme Windows 10**:

- **1.** Pravým tlačidlom kliknite na pracovnú plochu a kliknite na **Display settings**  (**Nastavenie zobrazenia)**.
- **2.** Kliknite na **Advanced display settings (Rozšírené nastavenie zobrazenia).**
- **3.** Kliknite na rozbaľovací zoznam **Resolution (Rozlíšenie)** a zvoľte rozlíšenie 1920 x 1080.
- **4.** Kliknite na **Apply (Použiť)**.

Ak sa nezobrazuje možnosť 1920 x 1080, zrejme budete musieť aktualizovať svoj grafický ovládač. Vyberte nižšie uvedenú možnosť, ktorá najlepšie charakterizuje počítačový systém, ktorý používate, a postupujte podľa uvedených pokynov.

1:**If you have a Dell desktop or a Dell portable computer with Internet access** 2:**If you have a non Dell desktop, portable computer, or graphics card**

## **Ak vlastníte stolový počítač Dell alebo prenosný počítač Dell s pripojením na internet**

- **1.** Prejdite na stránku<http://www.dell.com/support>, zadajte číslo servisného štítku a pre grafickú kartu si stiahnite najnovší ovládač.
- **2.** Po nainštalovaní ovládačov pre grafický adaptér sa znovu pokúste nastaviť rozlíšenie na 1920 X 1080.

*V* **POZNÁMKA:** Ak sa vám nedarí nastaviť rozlíšenie na 1920 x 1080, obráťte sa na obchodné zastúpenie Dell a informujte sa na grafický adaptér, ktorý podporuje tieto rozlíšenia.

### **Ak vlastníte inú značku stolového a prenosného počítača alebo grafickej karty, ako Dell**

#### **V systéme Windows Vista, Windows 7, Windows 8 alebo Windows 8.1:**

- **1.** Len v prípade systému Windows 8 alebo Windows 8.1 zvoľte dlaždicu Pracovná plocha na prepnutie na klasickú pracovnú plochu.
- **2.** Na pracovnej ploche vyberte kliknutím pravým tlačidlom možnosť **Personalization (Prispôsobenie)**.
- **3.** Kliknite na možnosť **Change Display Settings (Zmeniť nastavenie obrazovky)**.
- **4.** Kliknite na možnosť **Advanced Settings (Rozšírené nastavenia)**.
- **5.** V zozname v hornej časti okna označte dodávateľa svojho grafického ovládača (napríklad NVIDIA, ATI, Intel a podobne).
- **6.** Aktualizovaný ovládač si pozrite na internetových stránkach dodávateľa grafickej karty (napríklad<http://www.ATI.com> ALEBO <http://www.NVIDIA.com> ).
- **7.** Po nainštalovaní ovládačov pre grafický adaptér sa znovu pokúste nastaviť rozlíšenie na 1920 X 1080.

#### **V systéme Windows 10**:

- **1.** Pravým tlačidlom kliknite na pracovnú plochu a kliknite na **Display settings (Nastavenie zobrazenia)**.
- **2.** Kliknite na **Advanced display settings (Rozšírené nastavenie zobrazenia).**
- **3.** Kliknite na možnosť **Display adapter properties (Vlastnosti grafického adaptér).**
- **4.** V zozname v hornej časti okna označte dodávateľa svojho grafického ovládača (napríklad NVIDIA, ATI, Intel a podobne).
- **5.** Aktualizovaný ovládač si pozrite na internetových stránkach dodávateľa grafickej karty (napríklad<http://www.ATI.com> ALEBO <http://www.NVIDIA.com> ).
- **6.** Po nainštalovaní ovládačov pre grafický adaptér sa znovu pokúste nastaviť rozlíšenie na 1920 X 1080.

*POZNÁMKA:* Ak sa vám nedarí nastaviť rozlíšenie na 1 920 x 1 080, obráťte sa na výrobcu počítača alebo zvážte zakúpenie grafického adaptéra, ktorý podporuje rozlíšenie obrazu 1 920 x 1 080.